**Versione: Maggio 2011** 

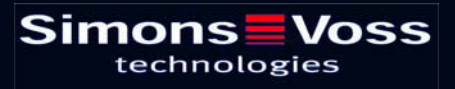

### Indice

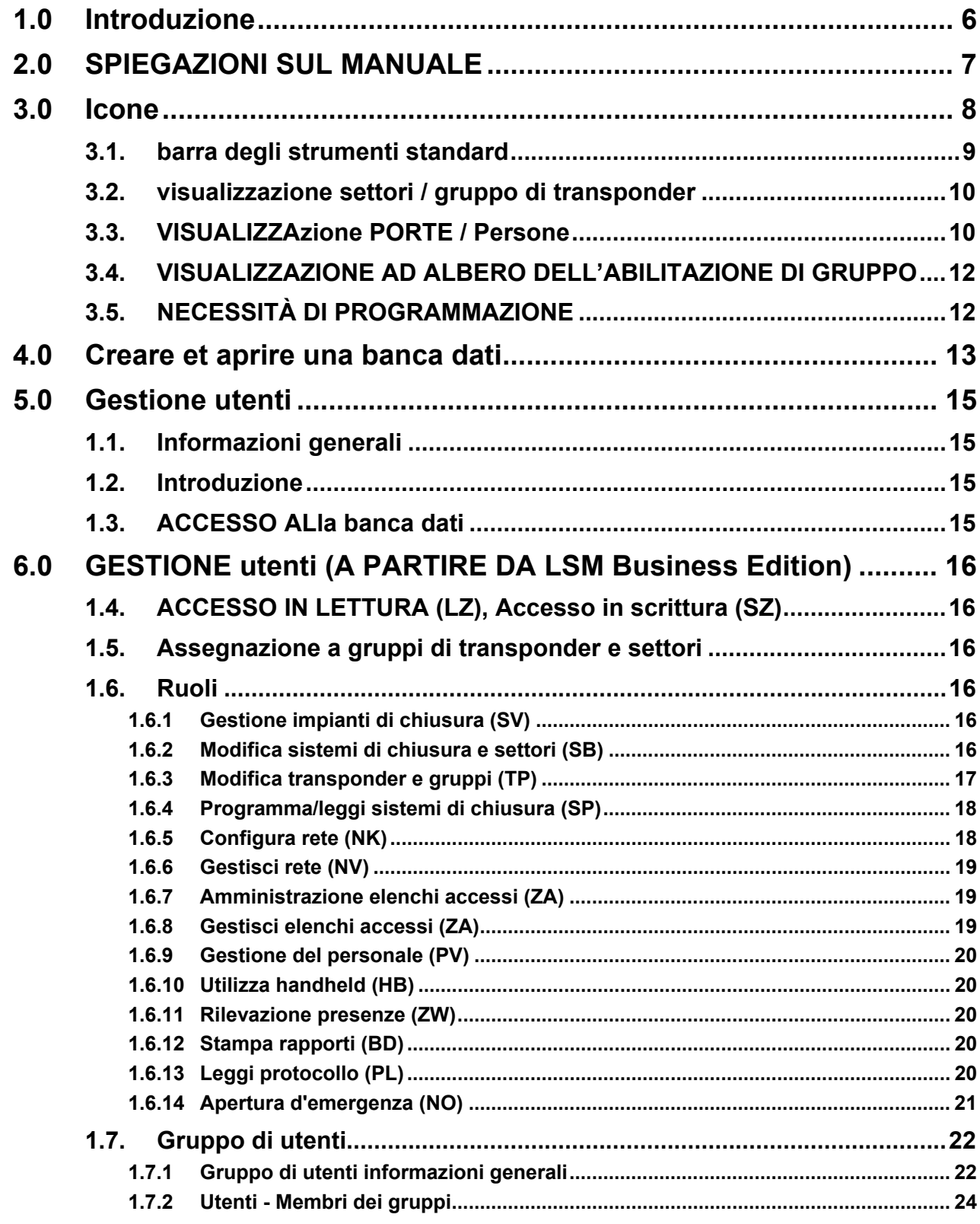

### Indice

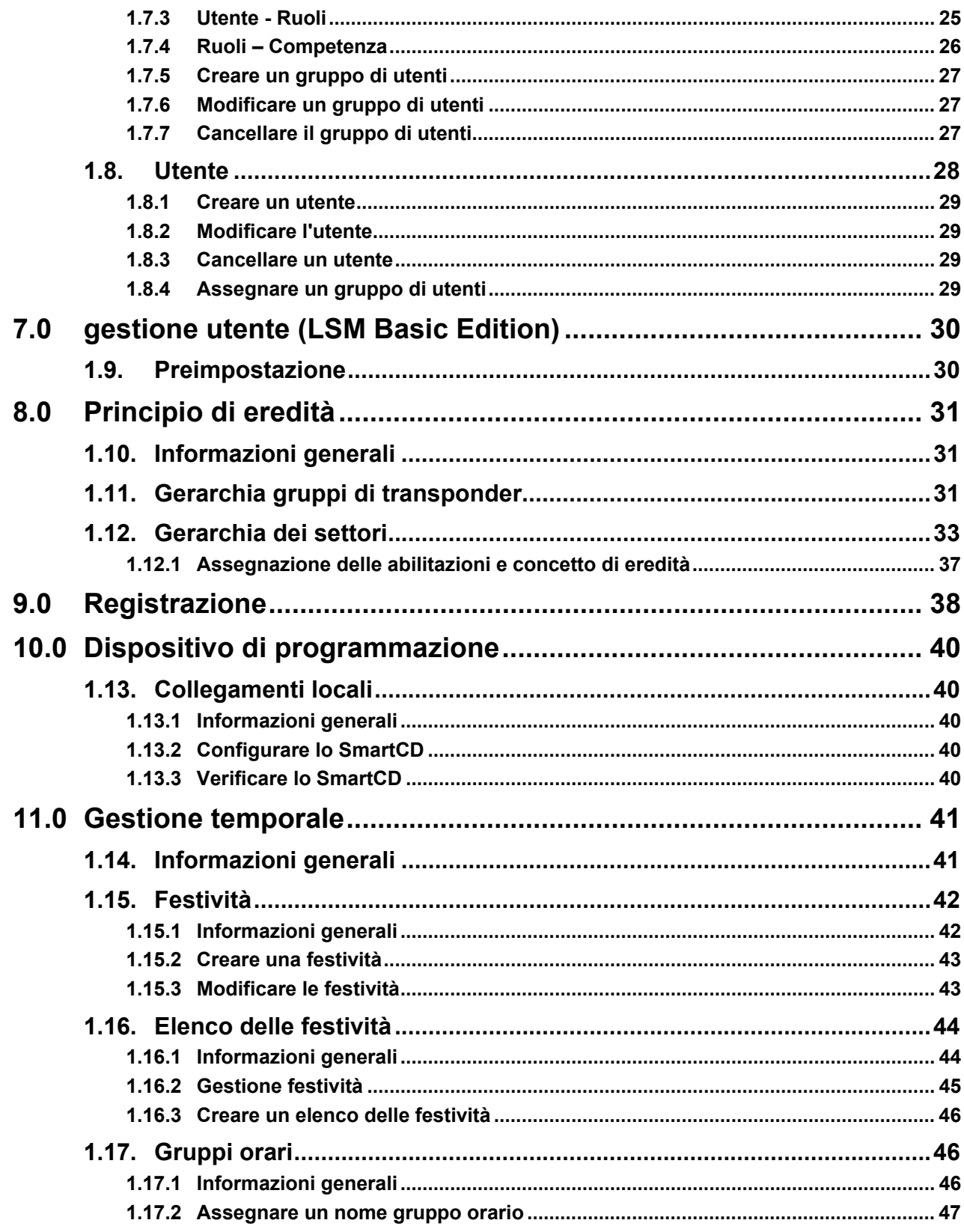

### Indice

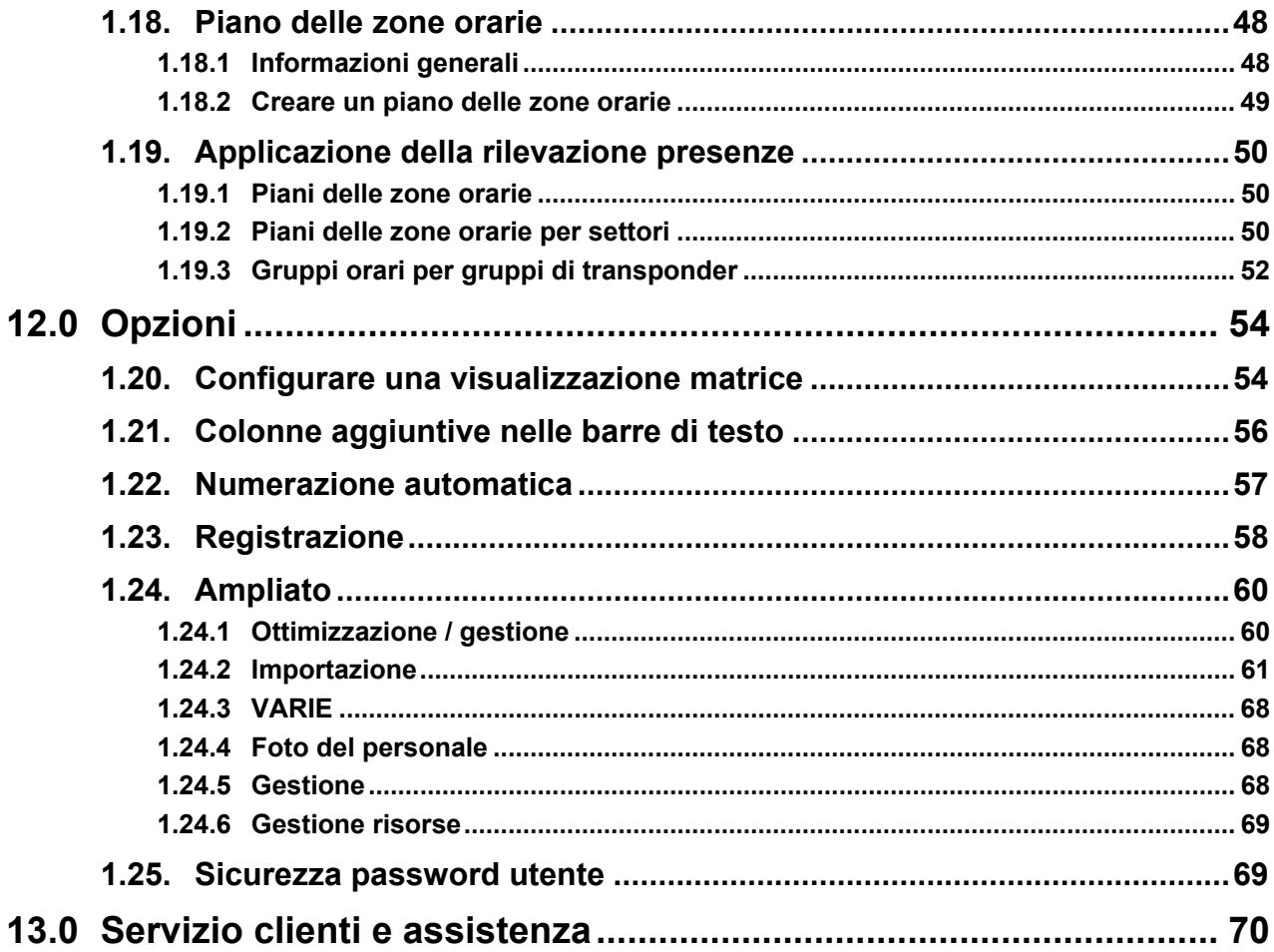

#### **NOTA:**

Nella spiegazione delle diverse funzioni del sistema, l'attenzione è focalizzata sull'utilizzo del software. Le descrizioni delle singole caratteristiche dei prodotti, delle attrezzature e delle funzioni sono contenute nei rispettivi manuali.

Per l'installazione e l'utilizzo dei prodotti occorre necessariamente rispettare le autorizzazioni dei prodotti e i requisiti di sistema. In caso di installazione o utilizzo non conformi a ciò, SimonsVoss declina ogni responsabilità e non fornisce alcuna assistenza.

SimonsVoss Technologies AG si riserva il diritto di apportare modifiche ai suoi prodotti senza preavviso. Per questo motivo le descrizioni e le rappresentazioni contenute nel presente manuale possono discostarsi dalle versioni di prodotto e di software più attuali. In caso di dubbio è determinante la versione tedesca del manuale. Con riserva di errori.

La presente documentazione si basa sullo stato del programma al momento della stampa. Le informazioni e i dati ivi contenuti possono essere modificati senza preavviso e non comportano alcun vincolo per il venditore. Le denominazioni dei software e degli hardware riportate nel presente manuale sono prevalentemente marchi registrati e, come tali, sono soggette alle disposizioni di legge sulla tutela dei diritti d'autore.

Non è consentito riprodurre o diffondere il presente manuale o parti di questo con strumenti meccanici o elettronici, fotocopie o qualsiasi altro strumento senza un espresso consenso scritto. I nomi delle aziende e altri dati riportati negli esempi sono fittizi e qualsiasi analogia con la realtà rappresenta pertanto una pura coincidenza.

I redattori del manuale LSM hanno prestato grande attenzione nella stesura del presente testo; tuttavia non possiamo garantire la totale assenza di errori. I redattori del manuale LSM non si assumono alcuna responsabilità per la presenza di errori tecnici o di stampa in questo manuale. Le descrizioni riportate nel presente manuale non rappresentano espressamente delle caratteristiche garantite con valore di legge.

Saremmo lieti di ricevere qualsiasi proposta di correzione o miglioramento all'indirizzo Info@simons-voss.de.

Vi ringraziamo sin d'ora per il sostegno che vorrete offrirci.

Ulteriori informazioni sui prodotti di SimonsVoss sono disponibili sul sito Internet [WWW.SIMONS-VOSS.DE](http://www.simons-voss.de/)

**Il presente manuale si applica al software senza alcuna limitazione di funzione. È possibile tuttavia che il cliente riscontri delle divergenze nelle funzioni e nelle schermate del proprio software installato a causa degli specifici moduli attivati.** 

### <span id="page-5-0"></span>**1.0 INTRODUZIONE**

Il Locking System Management (LSM) di SimonsVoss è un software supportato da banca dati che consente di generare, gestire e controllare dei piani di chiusura complessi in modo efficiente. Il presente manuale vi guiderà e aiuterà nella strutturazione e nella configurazione del vostro piano di chiusura, ma vi supporterà anche in seguito durante le operazioni pratiche di controllo e comando facilitando anche la gestione degli impianti di chiusura.

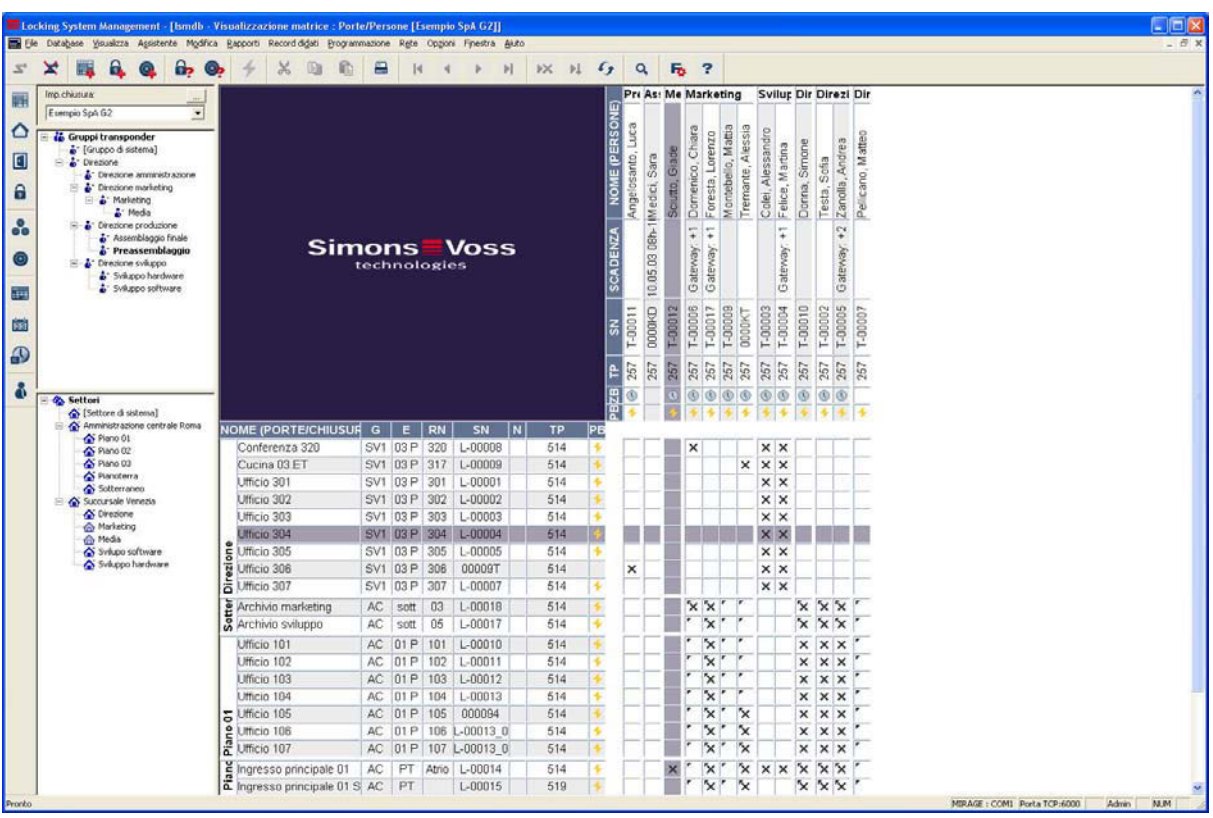

#### NOTA IMPORTANTE

SimonsVoss Technologies AG **declina ogni** responsabilità per danni derivanti da montaggio o installazione errati.

Componenti montati e/o programmati in modo errato potrebbero impedire l'apertura di una porta. SimonsVoss Technologies AG non si assume alcuna responsabilità per conseguenze derivanti da errata installazione, ad esempio per l'impossibilità di raggiungere persone ferite o in pericolo, per danni materiali o altro.

### <span id="page-6-0"></span>**2.0 SPIEGAZIONI SUL MANUALE**

#### Â **VOCI DI MENU**

Nel presente manuale le voci di menu del software LSM sono segnalate dal simbolo  $\bullet$ .

#### **ESEMPI**

 $\Rightarrow$  Modifica **⊃** Settore

#### **TITOLI E CASELLE DI CONTROLLO**

I titoli e le caselle di controllo rappresentati negli screenshot sono contraddistinti dalle virgolette.

#### **ESEMPI**  «Gruppi di utenti» «Settori»

#### **PULSANTI**

I pulsanti rappresentati negli screenshot sono caratterizzati da uno sfondo ombreggiato color grigio.

**ESEMPI OK** 

Applica

#### **COMBINAZIONI DI TASTI**

La combinazione di tasti che può venire utilizzata per lanciare la funzione desiderata è evidenziata in grassetto.

#### **Ctrl+Shift+X**

#### **INDICAZIONI SUL PERCORSO**

Il percorso che indica una cartella in un'unità viene evidenziato in corsivo.

#### **ESEMPIO**

*C:\Programmi\SimonsVoss\LockSysGui\* 

#### **NOTA**

Il dato *[CDROM]* è una variabile e indica la lettera dell'unità CDROM (p.es. «D») del computer sul quale deve essere eseguita l'installazione.

### **Pagina 8**

### **3.0 ICONE**

#### **NOTA**

- Le icone e le voci presenti nel menu diventano attive solo evidenziando i relativi oggetti.
- Con Shift o Ctrl è possibile evidenziare contemporaneamente diverse voci nelle tabelle.
- Cliccando due volte sulla tabella si passa automaticamente alle proprietà dell'oggetto.

#### **I COMANDI DI MODIFICA NELLA BARRA DEGLI STRUMENTI**

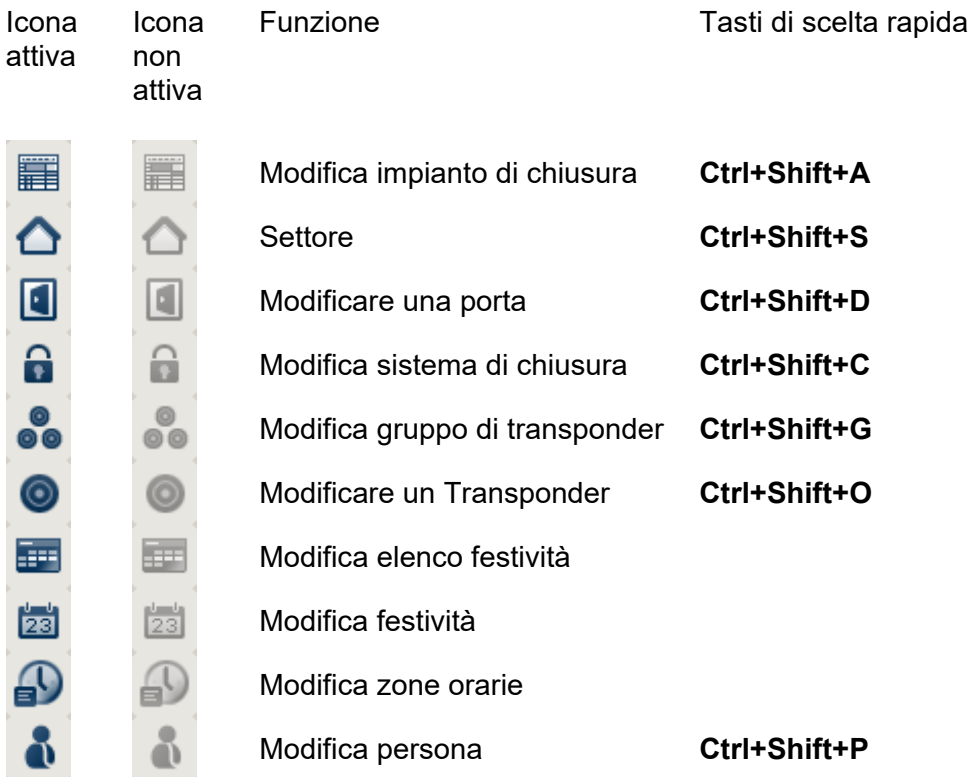

### <span id="page-8-0"></span>**Pagina 9**

#### **3.1. BARRA DEGLI STRUMENTI STANDARD**

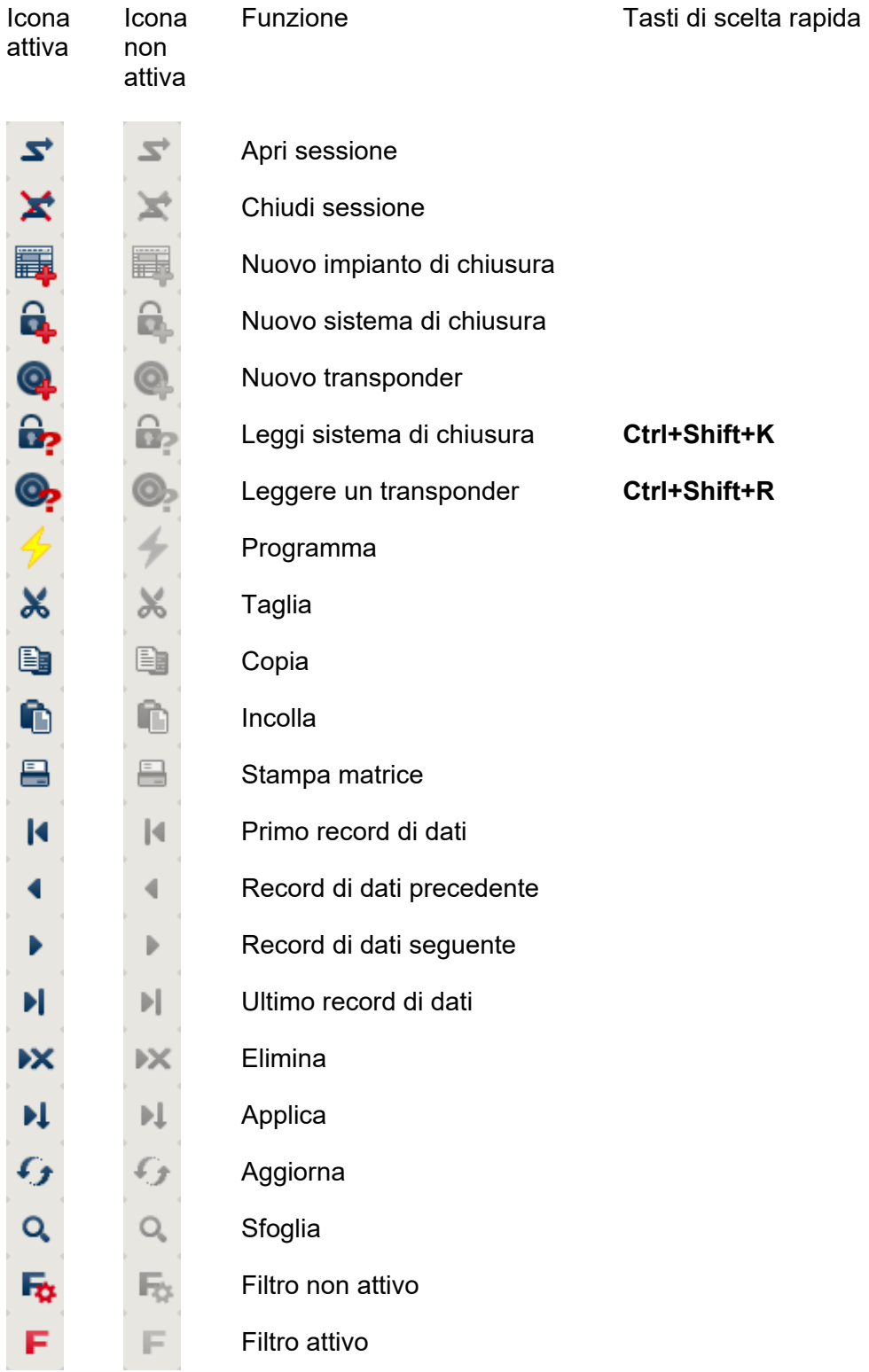

### <span id="page-9-0"></span>**Pagina 10**

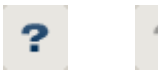

Info

#### **3.2. VISUALIZZAZIONE SETTORI / GRUPPO DI TRANSPONDER**

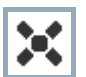

La croce nera con il cerchio all'interno simboleggia un'abilitazione di gruppo..

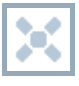

La croce grigia con il cerchio all'interno indica un'abilitazione «ereditata».

#### **3.3. VISUALIZZAZIONE PORTE / PERSONE**

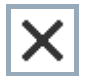

Abilitazione che è stata impostata ma non ancora programmata nel sistema di chiusura.

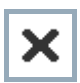

Abilitazione che è stata programmata nel sistema di chiusura.

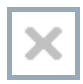

Abilitazione che è stata cancellata e non è stata ancora trasmessa al sistema di chiusura.

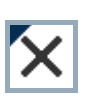

struttura di gruppo dell'impianto di chiusura e che dunque provengono Le abilitazioni non ancora programmate che sono conformi alla dalla visualizzazione di gruppo, sono contraddistinte da un piccolo triangolo nero.

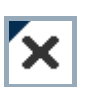

dell'impianto di chiusura e che dunque provengono dalla visualizzazione di gruppo, sono contraddistinte da un piccolo triangolo Le abilitazioni programmate che sono conformi alla struttura di gruppo nero.

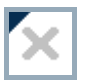

Abilitazioni cancellate che sono conformi alla struttura di gruppo dell'impianto di chiusura e non sono state ancora programmate.

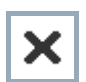

Le abilitazioni che non sono conformi alla struttura di gruppo dell'impianto di chiusura presentano solo una croce senza triangolo nero (abilitazione singola).

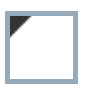

Le abilitazioni che a differenza della struttura di gruppo dell'impianto di chiusura sono state ritirate in un secondo momento sono contraddistinte dal triangolo nero, ma non hanno più la croce di abilitazione.

Casella bianca (grigia): qui si può impostare un'abilitazione.

### **Pagina 11**

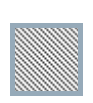

Casella a quadretti (color grigio): questo campo non appartiene all'impianto di chiusura e non è possibile impostare delle abilitazioni. Non avete alcun diritto di scrittura oppure il piano di chiusura blocca questa casella (p.es. in caso di transponder disattivati).

#### <span id="page-11-0"></span>**3.4. VISUALIZZAZIONE AD ALBERO DELL'ABILITAZIONE DI GRUPPO**

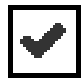

Impostazione manuale (nero)

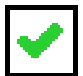

Eredità diretta (verde)

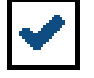

Eredità indiretta – ereditato tramite un gruppo subordinato (blu)

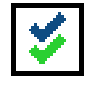

Eredità diretta e indiretta (blu/verde)

#### **3.5. NECESSITÀ DI PROGRAMMAZIONE**

#### **SPIEGAZIONE**

Ci possono essere diversi motivi per cui si presenta la necessità di programmare un transponder o un sistema di chiusura. Le icone raffiguranti dei fulmini vengono differenziate per colore allo scopo di rappresentare i diversi motivi che spiegano la necessità di programmazione.

#### **VISUALIZZA**

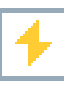

Semplice necessità di programmazione di un componente

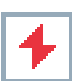

Transponder:

- validità scaduta
- disattivato

Sistema di chiusura

- solo livello di chiusura globale assegnato
- non assegnato a nessuna porta
- non assegnato a nessun piano di chiusura
- porta senza sistema di chiusura

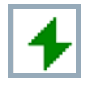

Necessità di programmazione in un sistema di chiusura dopo aver creato un transponder sostitutivo in modalità overlay di un impianto G1

### **4.0 CREARE ET APRIRE UNA BANCA DATI**

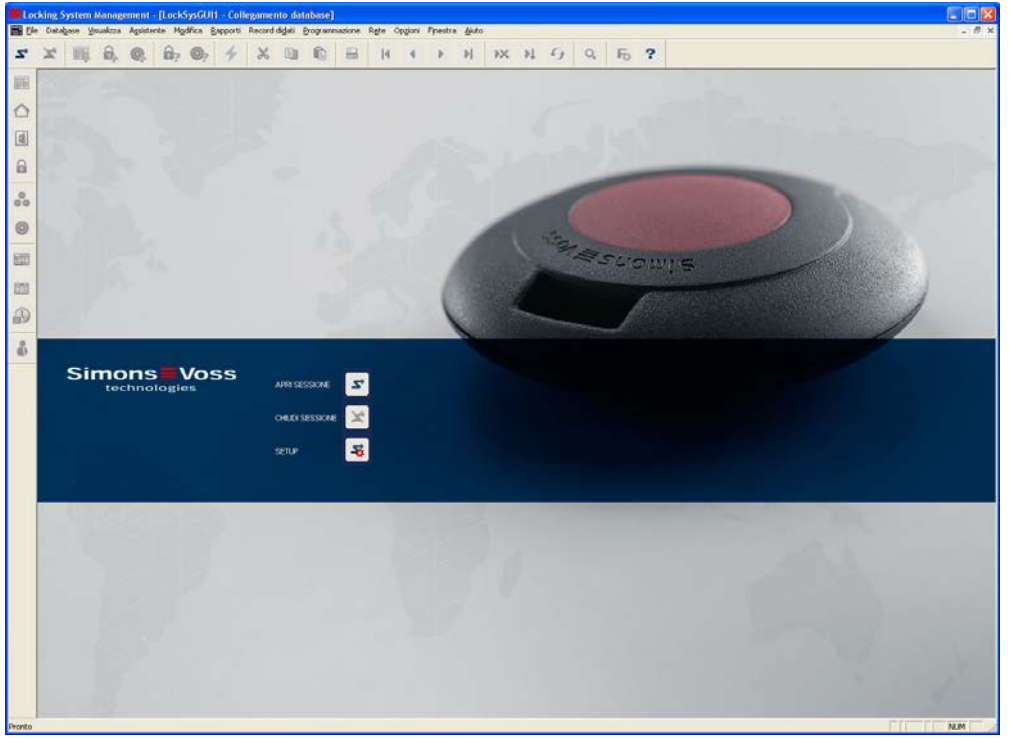

#### **SCHERMATA INIZIALE**

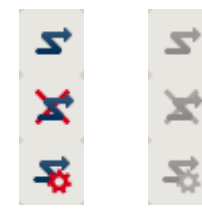

Accedere alla banca dati, l'autentificazione avviene in seguito con l'inserimento dei dati utente

Uscire dalla banca dati

Impostazioni per il collegamento alla banca dati

Nella finestra di dialogo Setup potete impostare il collegamento alla banca dati desiderata. L'amministratore dell'impianto di chiusura vi fornirà le informazioni necessarie al riguardo.

**LSM Basic** 

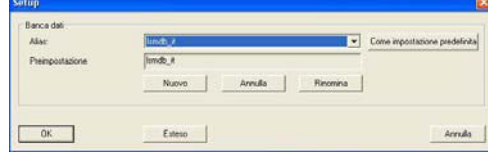

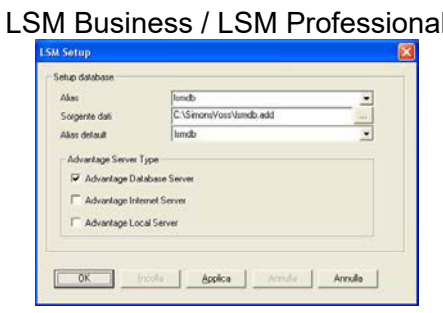

### **Pagina 14**

#### **HINWEIS**

### **NOTA**

I dati di accesso al software devono essere conservati al sicuro conformemente alle direttive IT vigenti e non devono essere resi accessibili a persone non autorizzate.

### <span id="page-14-0"></span>**5.0 GESTIONE UTENTI**

#### **1.1. INFORMAZIONI GENERALI**

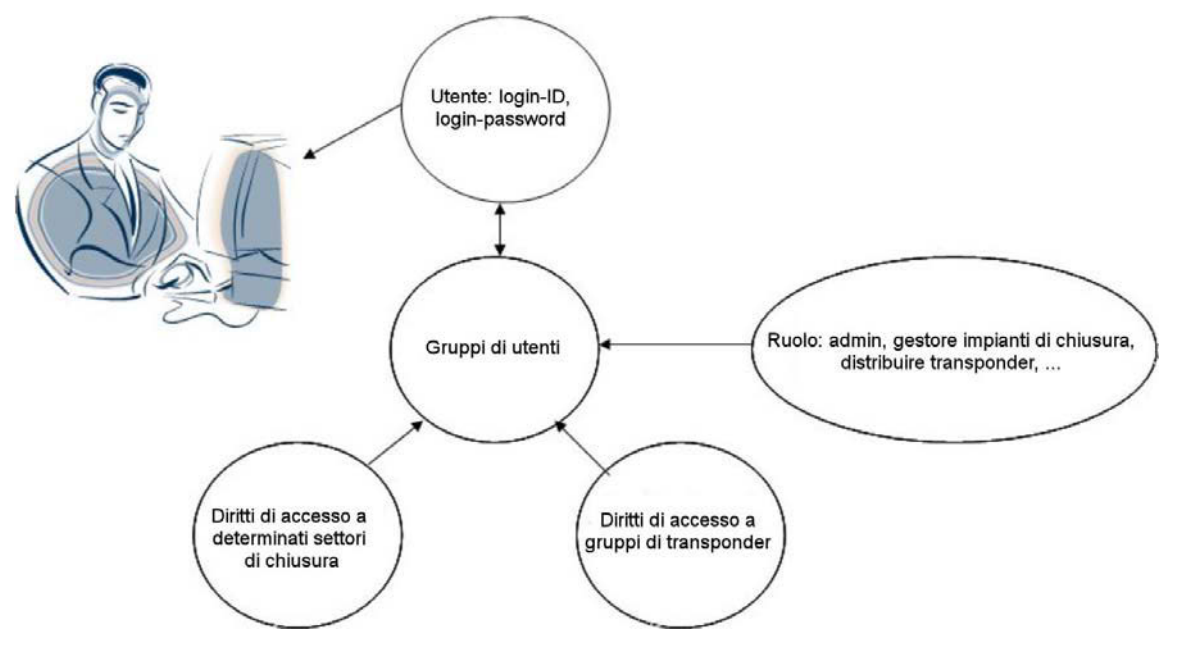

Il software LSM consente di assegnare ad ogni utente software (utente) diritti individuali in modo molto flessibile. Dopo il login con nome utente e password un utente creato può accedere al database solo con i propri diritti. Diritti predefiniti vengono assegnati mediante gruppi di utenti. Questi sono contrassegnati da un "ruolo" comune (admin, gestore impianti di chiusura, distribuire transponder, ecc.), nonché da diritti di accesso a determinati settori di chiusura e/o gruppi di transponder.

#### **1.2. INTRODUZIONE**

Ogni utente LSM riceve un login e una password, con i quali può accedere al database degli impianti di chiusura. La password può essere modificata autonomamente, ad es. qualora sia nota ad altre persone. I diritti di gestione dell'utente all'interno del software LSM vengono regolamentati dall'appartenenza al gruppo. Ogni utente può prendere parte ad un numero illimitato di gruppi. I diritti di gestione che eredita dai diversi gruppi si sommano ad un profilo diritti effettivo. I diritti di gestione di ogni gruppo di utenti hanno tre caratteristiche: accesso in scrittura, l'assegnazione a gruppi di transponder e settori e infine i ruoli.

#### **1.3. ACCESSO ALLA BANCA DATI**

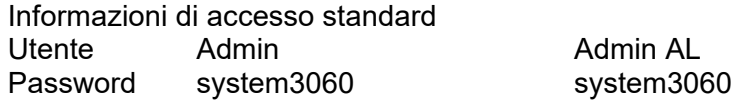

#### **Nota**

Queste password devono essere immediatamente modificate negli impianti produttivi al fine di evitare un accesso non autorizzato ai dati degli impianti di chiusura.

### <span id="page-15-0"></span>**6.0 GESTIONE UTENTI (A PARTIRE DA LSM BUSINESS EDITION)**

#### **1.4. ACCESSO IN LETTURA (LZ), ACCESSO IN SCRITTURA (SZ)**

Se il segno di spunta 'Accesso in scrittura' non è attivo, l'utente può eseguire i ruoli a lui assegnati in sola lettura. Nel piano di chiusura ciò significa che può visualizzare gli elementi corrispondenti ma non può modificarli (apporre/eliminare crocette o modificare le proprietà di un oggetto). In merito alla comunicazione con i dispositivi SV significa che può solo leggere i dati e non programmarli e/o resettarli. Se il segno di spunta 'Accesso in scrittura' è attivo, è possibile eseguire operazioni sia in lettura che in scrittura.

#### **1.5. ASSEGNAZIONE A GRUPPI DI TRANSPONDER E SETTORI**

L'accesso ai transponder, ai gruppi di transponder, ai sistemi di chiusura, alle porte, ai settori, alle abilitazioni singole, alle abilitazioni di gruppo e agli impianti di chiusura viene consentito mediante l'assegnazione del gruppo di utenti a più gruppi di transponder e settori.

#### **1.6. RUOLI**

Ogni gruppo di utenti, ad eccezione del gruppo Amministratori, può contenere più ruoli.

#### **1.6.1 GESTIONE IMPIANTI DI CHIUSURA (SV)**

Questo ruolo consente ad un utente di visualizzare o di modificare le proprietà di un impianto di chiusura. A tale scopo deve sussistere almeno l'assegnazione al gruppo di sistema e al settore di sistema del rispettivo impianto di chiusura (livello più alto).

Questo ruolo è disponibile solo in abbinamento ad altri quattro ruoli:

- 1. Programma/leggi transponder
- 2. Programma/leggi sistemi di chiusura
- 3. Modifica transponder e gruppi
- 4. Modifica sistemi di chiusura e settori

#### **1.6.2 MODIFICA SISTEMI DI CHIUSURA E SETTORI (SB)**

Questo ruolo riguarda i sistemi di chiusura, le porte, i settori e le abilitazioni di accesso.

#### **SETTORI**

È possibile visualizzare o modificare tutte le proprietà del settore solo se sussiste la rispettiva assegnazione al settore.

#### **CREA NUOVO SISTEMA DI CHIUSURA/NUOVA PORTA**

Tutti coloro che hanno il ruolo 'Modifica sistemi di chiusura e settori' con accesso in scrittura, possono creare un nuovo sistema di chiusura o una porta.

#### <span id="page-16-0"></span>**MODIFICA/CANCELLA SISTEMA DI CHIUSURA/PORTA**

Un utente che ha il ruolo 'Modifica sistemi di chiusura e settori', può visualizzare, modificare o cancellare le proprietà di un sistema di chiusura/di una porta, se una delle seguenti condizioni è soddisfatta

1. È esplicitamente assegnato al settore 'nero', al quale la porta (insieme al sistema di chiusura) è assegnata

2. Il sistema di chiusura non è stato ancora aggiunto ad una porta

3. La porta assegnata non è ancora stata aggiunta ad un settore 'nero'

#### **ABILITAZIONI D'ACCESSO (VISUALIZZAZIONI MATRICE)**

Le abilitazioni di gruppo e/o singole possono essere visualizzate o modificate nella visualizzazione matrice solo se

- entrambi i ruoli "Modifica sistemi di chiusura e settori" e "Modifica transponder e gruppi" sono presenti e
- il gruppo e il settore corrispondenti sono assegnati.

#### **1.6.3 MODIFICA TRANSPONDER E GRUPPI (TP)**

Questo ruolo riguarda i transponder, i gruppi di transponder e le abilitazioni di accesso.

#### **GRUPPI DI TRANSPONDER**

È possibile visualizzare o modificare tutte le proprietà del gruppo di transponder solo se sussiste la rispettiva assegnazione al gruppo di transponder.

#### **CREA NUOVO TRANSPONDER**

Tutti coloro che hanno il ruolo 'Modifica transponder e gruppi' possono creare un nuovo transponder.

#### **MODIFICA TRANSPONDER**

Un utente che ha il ruolo 'Modifica transponder e gruppi', può visualizzare o modificare un transponder se una delle seguenti condizioni è soddisfatta

- È stato esplicitamente assegnato ad un dei gruppi di transponder nel quale si trova il transponder
- Il transponder ha un record di dati libero

L'assegnazione del transponder ad un gruppo di transponder (proprio come l'eliminazione dal gruppo) richiede sempre un'esplicita assegnazione di questo gruppo di transponder al gruppo di utenti. Per cancellare e disattivare un transponder sono necessari i diritti per TUTTI i gruppi di transponder (record di dati) del transponder.

#### <span id="page-17-0"></span>**ABILITAZIONI D'ACCESSO (VISUALIZZAZIONI MATRICE)**

Vedi sopra Programma/leggi transponder

#### **LEGGI TRANSPONDER**

Un utente che ha il ruolo 'Programma/leggi transponder' con o senza diritto di scrittura può leggere qualsiasi transponder.

#### **RESETTA TRANSPONDER**

Un utente che ha il ruolo 'Programma/leggi transponder' con diritto di scrittura per tutti i record di dati presenti nel transponder può resettare il transponder.

#### **PROGRAMMA TRANSPONDER**

Un utente che ha il ruolo 'Programma/leggi transponder' con diritto di scrittura per tutti i record di dati presenti nel transponder in stato teorico può programmare il transponder.

#### **1.6.4 PROGRAMMA/LEGGI SISTEMI DI CHIUSURA (SP)**

#### **LEGGI SISTEMA DI CHIUSURA**

Un utente che ha il ruolo 'Programma/leggi sistemi di chiusura' con o senza diritto di scrittura può leggere qualsiasi sistema di chiusura.

#### **PROGRAMMA RESETTA SISTEMA DI CHIUSURA / LEGGI ELENCO TRANSPONDER / IMPOSTA ORA**

Una delle seguenti condizioni deve essere soddisfatta

- L'utente ha il ruolo 'Programma/leggi sistemi di chiusura' con diritto di scrittura al settore "nero" dove si trova il sistema di chiusura (e/o la porta)
- Il sistema di chiusura non è assegnato alla porta o la porta non è assegnata ad un settore "nero". Tali sistemi di chiusura possono essere resettati da chiunque (non programmati) abbia il ruolo 'Programma/leggi sistemi di chiusura' con o senza diritto di scrittura

#### **1.6.5 CONFIGURA RETE (NK)**

Il proprietario di questo ruolo (indipendentemente dal diritto di scrittura e dall'appartenenza ai settori) può eseguire le seguenti funzioni:

1. Configurare WaveNet: Gestisci rete/WaveNet

2. Configurare LON: Gestisci rete/rete LON

3. Gestire collegamenti locali e nodi di comunicazione: Rete/Collegamenti locali, Rete/Nodi di comunicazione

#### <span id="page-18-0"></span>**Pagina 19**

#### **1.6.6 GESTISCI RETE (NV)**

Il proprietario di questo ruolo (indipendentemente dal diritto di scrittura e dall'appartenenza ai settori) può eseguire le seguenti funzioni:

- 1. Gestire eventi e reazioni: Rete/Event Manager
- 2. Gestire compiti di rete: Rete/Task Manager
- 3. Eseguire ordini collettivi: Rete/Ordini collettivi

4. Eseguire apertura a distanza: Rete/Attivazione del sistema di chiusura (a condizione che l'utente abbia anche il ruolo 'Apertura di emergenza')

#### **1.6.7 AMMINISTRAZIONE ELENCHI ACCESSI (ZA)**

Questo ruolo non è legato a settori e gruppi di transponder.

I proprietari di questo ruolo (e solo loro) possono gestire l'assegnazione dei ruoli 'Gestisci elenchi accessi' e 'Amministrazione elenchi accessi'. Il gruppo Amministratori ha inizialmente questo ruolo. Successivamente, quando viene creato uno speciale gruppo di utenti con il ruolo 'Amministrazione elenchi accessi', è possibile togliere questo ruolo al gruppo di amministratori. Da questo momento, gli amministratori non possono né assegnare o rimuovere entrambi i ruoli né visualizzare, leggere o cancellare gli elenchi accessi. La possibilità di configurare i limiti per gli elenchi accessi (Opzioni/Elenchi accessi) è legata al ruolo 'Amministrazione elenchi accessi'.

In questo ruolo l'opzione 'Accesso in scrittura' viene ignorato.

#### **1.6.8 GESTISCI ELENCHI ACCESSI (ZA)**

Questo ruolo si estende come segue ai sistemi di chiusura (condizioni o/o):

1. L'utente deve avere un diritto per il settore "nero" dove si trova il sistema di chiusura

2. Il sistema di chiusura non ha alcun settore "nero"

Il proprietario di questo ruolo può eseguire le seguenti funzioni:

- Visualizzare gli elenchi accessi letti nella visualizzazione Modifica/Proprietà sistema di chiusura/Elenco accessi. Se sussiste il diritto di scrittura, è possibile anche cancellare l'elenco
- Gli elenchi accessi possono essere letti da 'Programmazione/Leggi sistema di chiusura/Elenco accessi'

#### Attenzione!

Gli elenchi accessi possono essere letti anche da Rete/Ordini collettivi/Sistemi di chiusura/Elenchi accessi. A tale scopo è necessario solo il ruolo 'Gestisci rete'. Gli elenchi accessi stessi non vengono tuttavia visualizzati.

#### <span id="page-19-0"></span>**1.6.9 GESTIONE DEL PERSONALE (PV)**

Questo ruolo è indipendente dall'assegnazione al settore e/o ai gruppi di transponder. Questo consente ad un utente di aprire la visualizzazione Modifica/Persona al fine di creare una nuova persona o di modificare o cancellare quelle esistenti. In questa visualizzazione è possibile anche modificare l'assegnazione ai transponder, qualora si sia in possesso dei diritti aggiuntivi.

#### **1.6.10 UTILIZZA HANDHELD (HB)**

Il proprietario di questo ruolo può esportare i compiti sul PDA o sul palmare e leggere i risultati. Gli verranno proposti per l'esportazione solo i settori 'neri', ai quali è assegnato il ruolo. A tale scopo sono necessari diritti di scrittura.

Sul PDA stesso, l'utente può eseguire i seguenti compiti:

- 1. Programmare il sistema di chiusura (se sussiste la necessità di programmazione)
- 2. Leggere l'elenco dei transponder (vengono visualizzati solo i transponder dei gruppi di transponder assegnati)
- 3. Impostare l'ora
- 4. Resettare il sistema di chiusura

Se l'utente ha ruoli aggiuntivi, può eseguire i seguenti compiti:

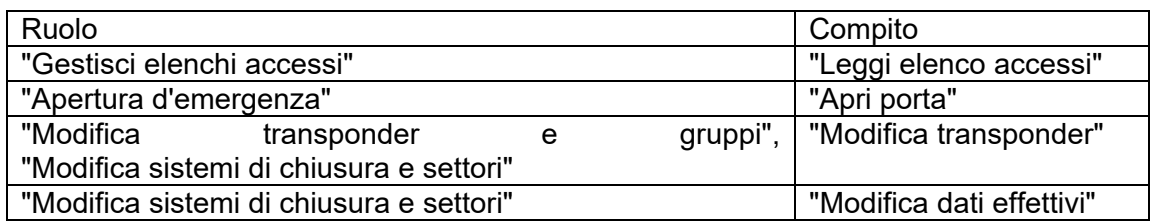

#### **1.6.11 RILEVAZIONE PRESENZE (ZW)**

Il titolare di questo ruolo può gestire le zone orarie, i gruppi orari, le festività e gli elenchi delle festività.

#### **1.6.12 STAMPA RAPPORTI (BD)**

Questo ruolo consente all'utente di visualizzare e stampare i rapporti dalla voce di menu 'Rapporti'. I rapporti disponibili in altre visualizzazioni (ad es. Proprietà sistema di chiusura/Transponder/Visualizzazione di stampa) si basano sui diritti validi per il rispettivo oggetto (nel nostro esempio - sistema di chiusura). In parole semplici: se l'oggetto viene visualizzato nella visualizzazione, è possibile utilizzare anche la 'Visualizzazione di stampa'.

#### **1.6.13 LEGGI PROTOCOLLO (PL)**

Il proprietario di questo ruolo può utilizzare la visualizzazione "Visualizzazione/Protocollo"

### <span id="page-20-0"></span>**Pagina 21**

#### **1.6.14 APERTURA D'EMERGENZA (NO)**

Il proprietario di questo ruolo può eseguire un'apertura di emergenza (Programmazione/Apertura d'emergenza) e l'apertura a distanza (Rete/Apertura a distanza). Se ha anche il ruolo 'Utilizza handheld', può definire una password d'apertura di emergenza per il PDA ed eseguire sull'handheld il compito 'Apri porta' utilizzando questa password.

### <span id="page-21-0"></span>**Pagina 22**

#### **1.7. GRUPPO DI UTENTI**

#### **1.7.1 GRUPPO DI UTENTI INFORMAZIONI GENERALI**

#### **PROCEDURA**

- $\bullet$   $\bullet$  Modifica
- $\bigcirc$  Gruppo di utenti

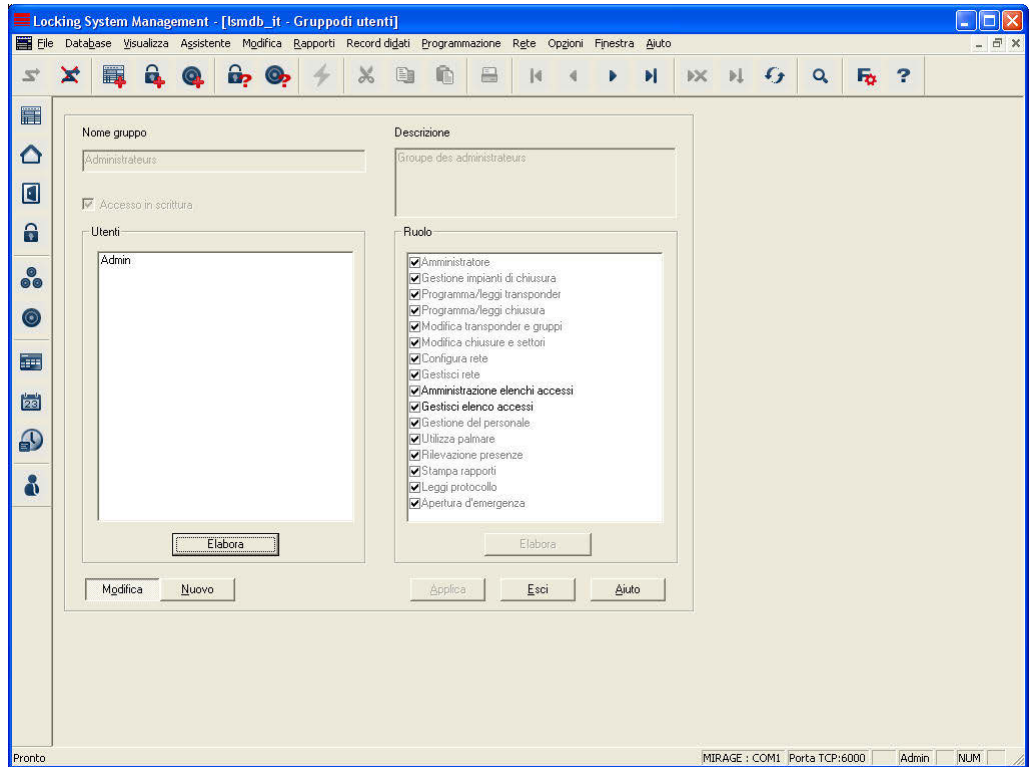

#### **SPIEGAZIONE**

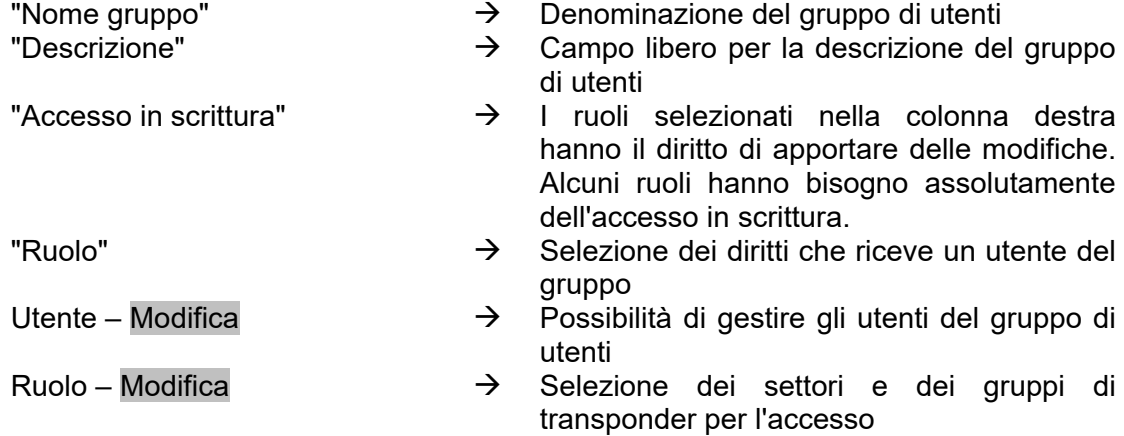

**Pagina 23** 

### <span id="page-23-0"></span>**Pagina 24**

#### **1.7.2 UTENTI - MEMBRI DEI GRUPPI**

#### **SPIEGAZIONE**

È possibile aggiungere singoli utenti a determinati gruppi

### **PROCEDURA**

- $\bullet$   $\bullet$  Modifica
- $\supset$  Gruppo di utenti
- Modifica sotto la voce "Utente"
- Selezionare l'utente
- Aggiungi o Cancella
- OK
- Applica
- Chiudi

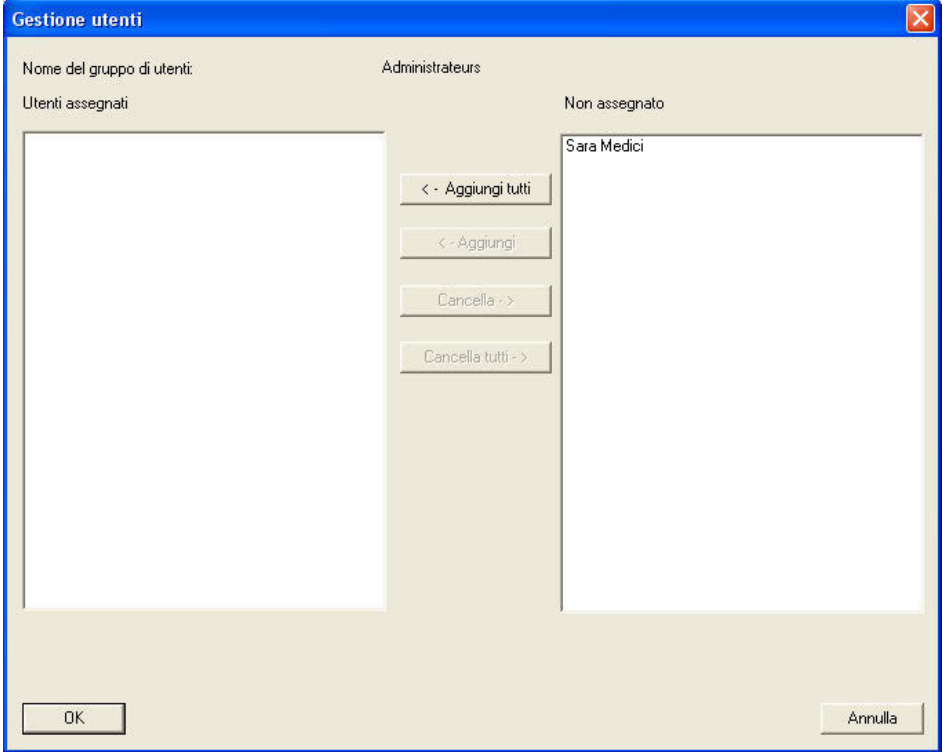

#### **SPIEGAZIONE**

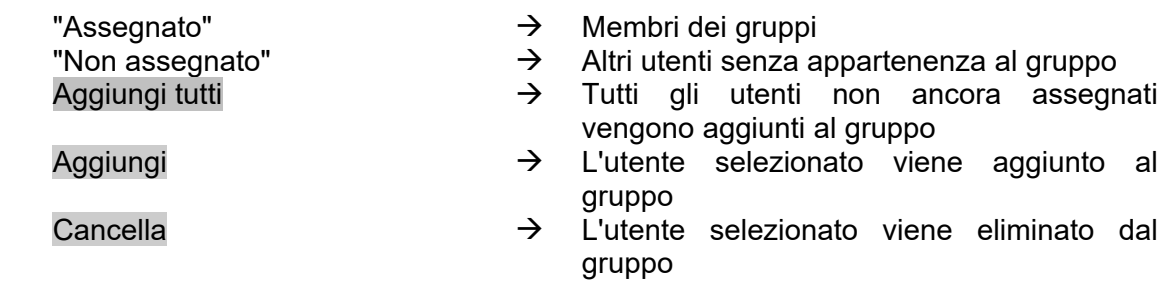

dal gruppo

### <span id="page-24-0"></span>**Pagina 25**

### Cancella tutti  $\rightarrow$  Tutti gli utenti assegnati vengono eliminati

### **1.7.3 UTENTE - RUOLI**

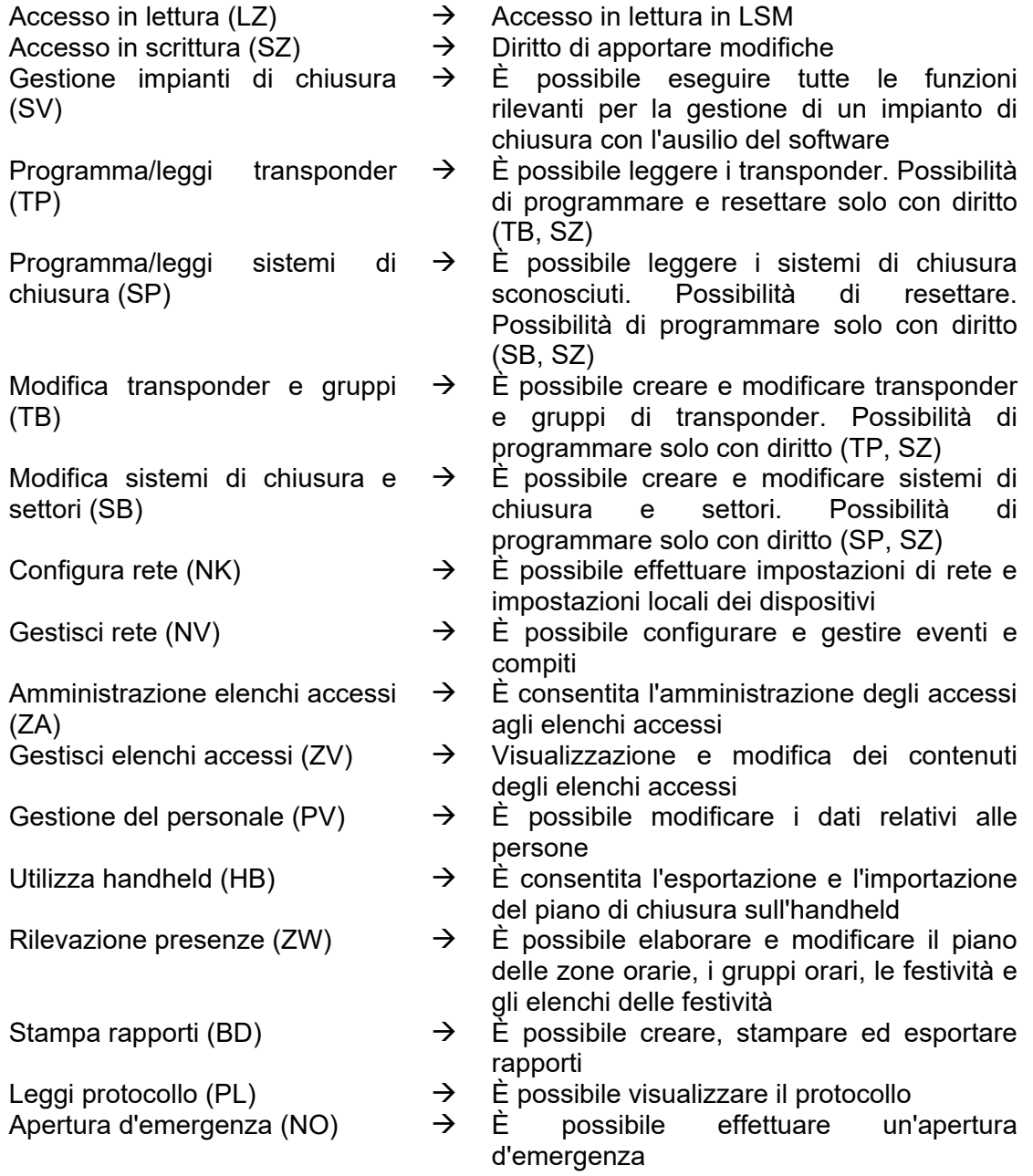

#### <span id="page-25-0"></span>**1.7.4 RUOLI – COMPETENZA**

#### **SPIEGAZIONE**

È possibile limitare i ruoli utente a determinati settori e gruppi di transponder. In questo modo è possibile ripartire esattamente i compiti nel piano di chiusura.

#### **PROCEDURA**

- $\bullet$   $\supset$  Modifica
- $\bigcirc$  Gruppo di utenti
- Modifica sotto la voce "Ruolo"
- Seleziona "Settori" e "Gruppi di transponder"
- OK
- Applica
- Chiudi

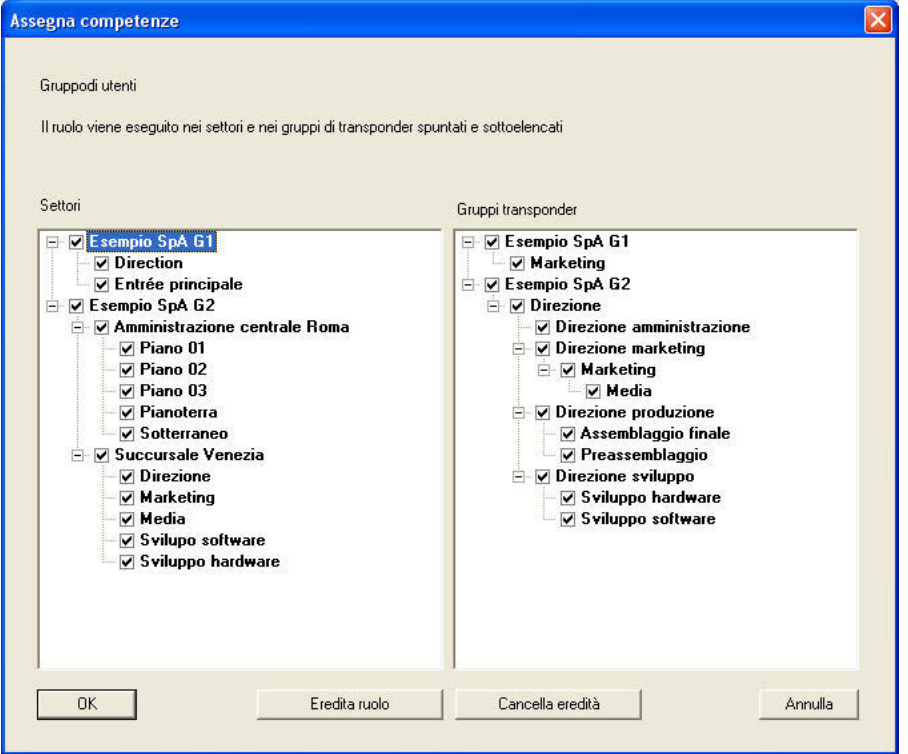

#### **SPIEGAZIONE**

- 
- 

- "Settori"  $\rightarrow$  Tutti i settori selezionati possono essere gestiti dal gruppo di utenti
- "Gruppi di transponder"  $\rightarrow$  Tutti i gruppi di transponder selezionati possono essere gestiti dal gruppo di utenti
- Eredita ruolo  $\rightarrow$  I settori e i gruppi di transponder inferiori vengono altresì selezionati e possono

### <span id="page-26-0"></span>**Pagina 27**

quindi essere gestiti

Cancella eredità  $\rightarrow$  I settori e i gruppi di transponder inferiori non possono più essere gestiti

#### **1.7.5 CREARE UN GRUPPO DI UTENTI**

#### **PROCEDURA**

- $\bullet$   $\bullet$  Modifica
- $\bigcirc$  Gruppo di utenti
- Nuovo

#### **1.7.6 MODIFICARE UN GRUPPO DI UTENTI**

#### **PROCEDURA**

- $\bullet$   $\bullet$  Modifica
- $\bigcirc$  Gruppo di utenti
- Selezionare il gruppo di utenti con i pulsanti direzionali **k + + H**
- Modificare il gruppo di utenti
- Applica

#### **1.7.7 CANCELLARE IL GRUPPO DI UTENTI**

#### **PROCEDURA**

- $\bullet$   $\bullet$  Modifica
- $\bigcirc$  Gruppo di utenti
- Selezionare il gruppo di utenti con i pulsanti direzionali **k + + +**
- Record di dati  $\supset$  Cancellare o  $\mathsf{P} \times$

#### <span id="page-27-0"></span>**Pagina 28**

#### **1.8. UTENTE**

#### **SPIEGAZIONE**

Con il nome utente e la rispettiva password, l'utente si autentica al software LSM. L'utente viene indicato nella registrazione. In questo modo è possibile sapere quale utente ha eseguito una determinata operazione. L'utente riceve i diritti nel piano di chiusura mediante il gruppo di utenti.

#### **PROCEDURA**

- $\bullet$   $\bullet$  Modifica
- **O** Utente

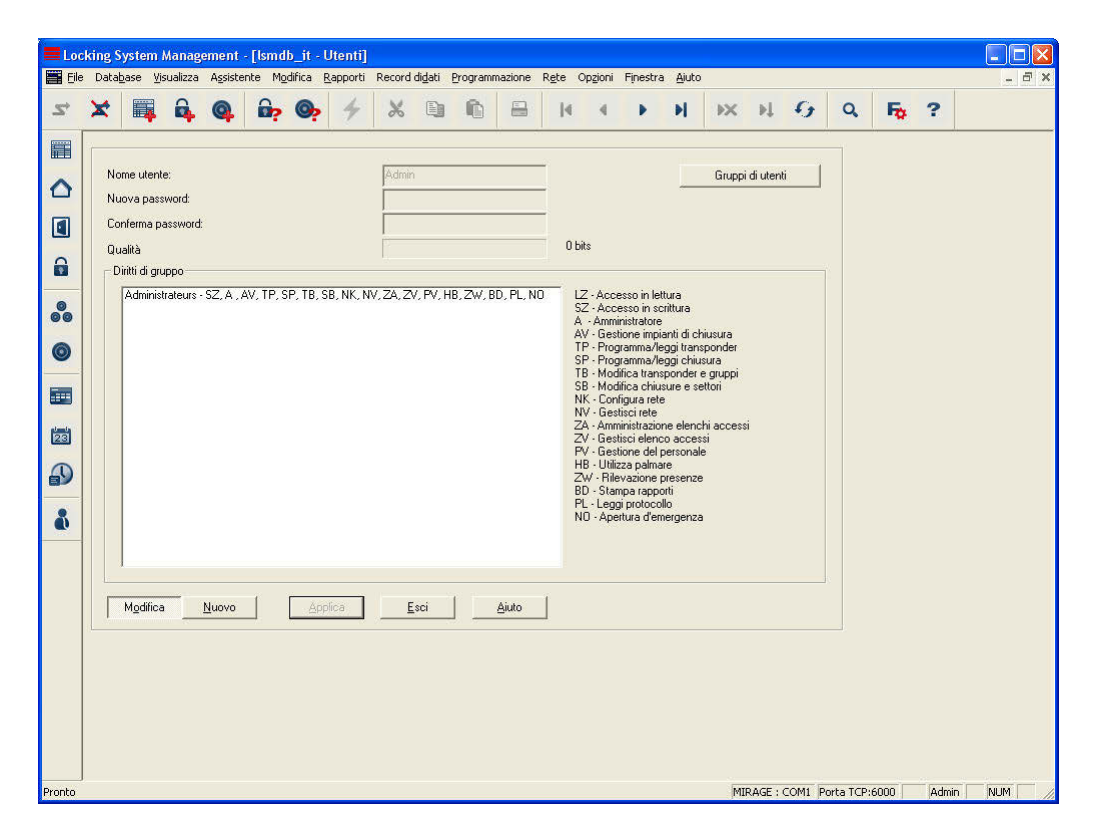

#### **SPIEGAZIONE**

"Nome utente"  $\rightarrow$  Nome con il quale l'utente si collega al software LSM "Nuova password"  $\rightarrow$  Password con la quale l'utente si autentica al software LSM "Conferma"  $\rightarrow$  Conferma della password soprastante durante la creazione o la modifica della password "Qualità"  $\rightarrow$  Indice di qualità della password inserita "Diritti di gruppo"  $\rightarrow$  Indica i gruppi assegnati e i rispettivi diritti

### <span id="page-28-0"></span>**Pagina 29**

- Gruppi di utenti  $\rightarrow$  Selezione della gestione dei gruppi di utenti<br>Nuovo<br>Acreazione di un nuovo utente
	- Creazione di un nuovo utente

#### **1.8.1 CREARE UN UTENTE**

#### **PROCEDURA**

- $\bullet$   $\bullet$  Modifica
- $\bullet$   $\bullet$  Utente
- Nuovo

#### **1.8.2 MODIFICARE L'UTENTE**

#### **PROCEDURA**

- $\bullet$   $\bullet$  Modifica
- **O** Utente
- Selezionare l'utente con i pulsanti direzionali **R + P + P**
- Modificare l'utente
- Applica

#### **1.8.3 CANCELLARE UN UTENTE**

#### **PROCEDURA**

- $\bullet$   $\bullet$  Modifica
- **O** Utente
- Selezionare l'utente con i pulsanti direzionali **R R** P **R**
- Record di dati  $\supset$  Cancellare o  $\stackrel{\triangleright}{\mathsf{x}}$

#### **1.8.4 ASSEGNARE UN GRUPPO DI UTENTI**

#### **SPIEGAZIONE**

• Per conferire ad un utente diritti in un piano di chiusura, l'utente deve essere assegnato ad un gruppo di utenti. Un utente può essere membro di più gruppi.

#### **PROCEDURA**

- $\bigcirc$  Modifica
- $\bigcirc$  Gruppo di utenti
- Selezionare il gruppo di utenti con i pulsanti direzionali **k k** P H
- Fare clic su Modifica sotto la voce "Utente"
- Selezionare l'utente
- Aggiungi
- OK
- Applica

### <span id="page-29-0"></span>**7.0 GESTIONE UTENTE (LSM BASIC EDITION)**

Nei componenti di SimonsVoss è possibile protocollare gli accessi o i tentativi di accesso dei transponder ai sistemi di chiusura (cilindri, SmartRelais) a condizione che si abbia l'attrezzatura adeguata.

Per motivi interni aziendali o di protezione dei dati, l'accesso a questi dati non deve essere consentito neppure all'amministratore del sistema. In caso di necessità questi dati vengono letti dal responsabile della protezione dei dati o dal consiglio aziendale nel rispetto delle disposizioni legali e aziendali.

Il modello utente descritto al capitolo 2.3 sarà quindi utilizzato anche nella LSM Basic Edition. I dati dell'utente e i relativi ruoli (gruppi utenti) sono stabiliti e non possono essere modificati dall'utente.

Se si rende necessario un adeguamento o un ampliamento specifico per un determinato cliente, è possibile farlo a partire dalla LSM Business Edition.

#### **1.9. PREIMPOSTAZIONE**

Gruppi di utenti:

1. amministratori con tutti i ruoli,

i ruoli "Amministrazione elenchi accessi" e "Gestione elenchi accessi" possono però essere sottratti a questo gruppo.

- 2. amministratori di elenchi accessi con i seguenti ruoli (solo diritto di lettura):
- gestione elenco accessi
- amministrazione elenchi accessi
- programmazione transponder
- programmazione sistemi di chiusura
- modifica transponder e gruppi
- modifica sistemi di chiusura e settori
- utilizzo handheld

#### Utente:

3. Admin

membro del gruppo utenti "Amministratori"

4. Admin AL (Administrator Access List, elenco accessi) membro del gruppo utenti "Amministratori di elenchi accessi

Abilitazioni

- 5. Il gruppo "Amministrazione elenchi accessi" ha accesso ai gruppi del sistema e ai settori del sistema
- 6. L'Admin può scegliere i settori e i gruppi di transponder nel gruppo "Amministrazione elenchi accessi".

### <span id="page-30-0"></span>**8.0 PRINCIPIO DI EREDITÀ**

#### **1.10. INFORMAZIONI GENERALI**

L'eredità è una possibilità di rappresentazione della gerarchia di una ditta nell'impianto di chiusura. Se l'eredità viene implementata correttamente, facilita molto il lavoro dell'utente. In questo modo è possibile, assegnando un transponder ad un determinato gruppo di transponder, automatizzare determinati processi. I transponder possono essere abilitati automaticamente e attivati nei sistemi di chiusura senza che l'utente debba eseguire altre operazioni quali l'abilitazione nei singoli sistemi di chiusura.

#### **1.11. GERARCHIA GRUPPI DI TRANSPONDER**

#### **SPIEGAZIONE**

Le strutture del personale vengono rappresentate nel software LSM in gruppi di transponder. Grazie ad una gerarchia nei gruppi di transponder è possibile rappresentare la struttura del personale di una ditta. Tanto più strutturata è una ditta, tanto più semplicemente sarà possibile rappresentarla nella gerarchia dei gruppi di transponder.

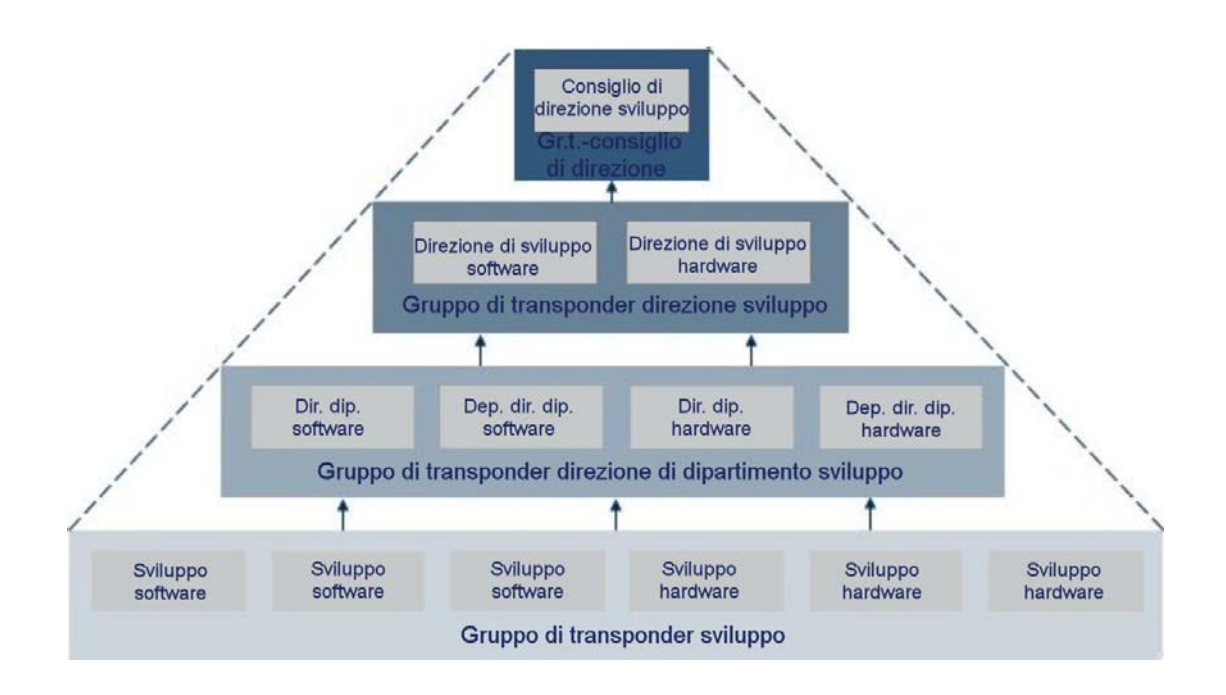

#### **ESEMPIO**

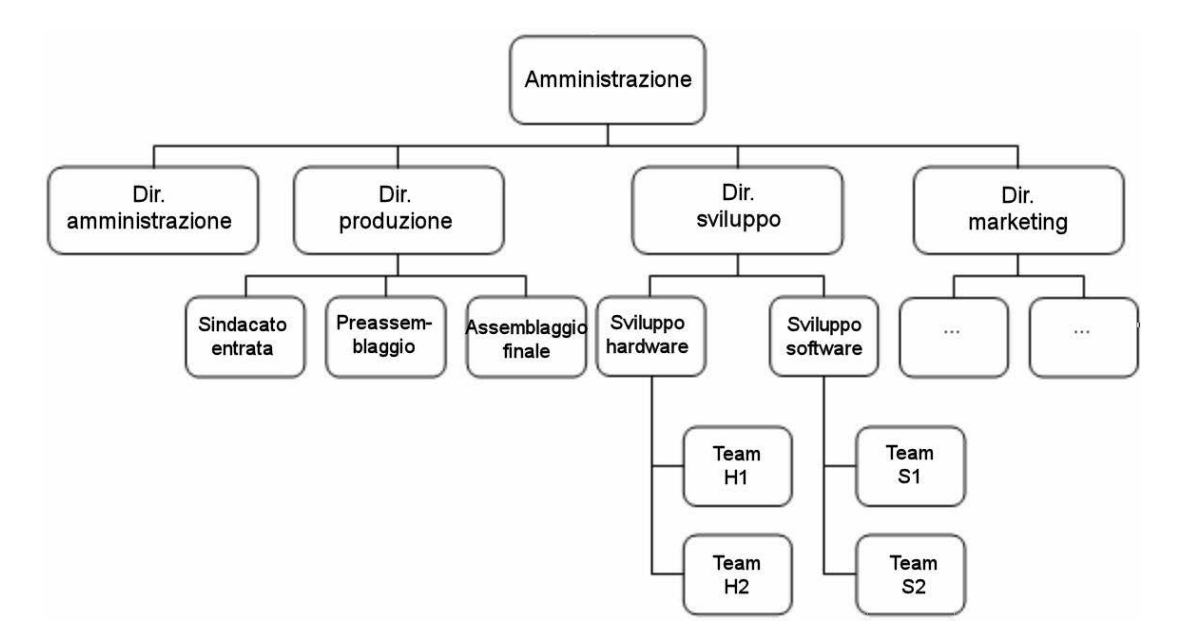

Nell'esempio di cui sopra, il "Team S2" rappresenta un gruppo di transponder, lo stesso vale per il direttore del gruppo "Sviluppo software", nonché per il direttore del reparto "Direzione Sviluppo" e per la direzione aziendale. Quando si aggiunge una persona al gruppo di transponder "Team S1", con l'eredità attiva, vengono abilitati automaticamente anche i gruppi di transponder superiori. Poiché il gruppo di transponder della direzione aziendale occupa una posizione alta nella gerarchia e quindi riceve moltissime abilitazioni di chiusura nell'impianto di chiusura, di norma, i transponder in questo gruppo di transponder sono molto pochi.

#### <span id="page-32-0"></span>**1.12. GERARCHIA DEI SETTORI**

#### **SPIEGAZIONE**

La struttura di abilitazione viene rappresentata nel software LSM mediante i settori. Grazie ad una gerarchia nei settori è possibile rappresentare la struttura d'utilizzazione di un edificio. In linea di massima, un settore sovraordinato può avere un numero qualsiasi di settori subordinati, un settore subordinato, al contrario, può avere solo un settore sovraordinato.

Le porte che vengono aperte spesso e da molte persone diverse devono trovarsi in alto nella struttura. Tutti i transponder che ricevono le abilitazioni in un settore vengono abilitati automaticamente anche nei settori superiori.

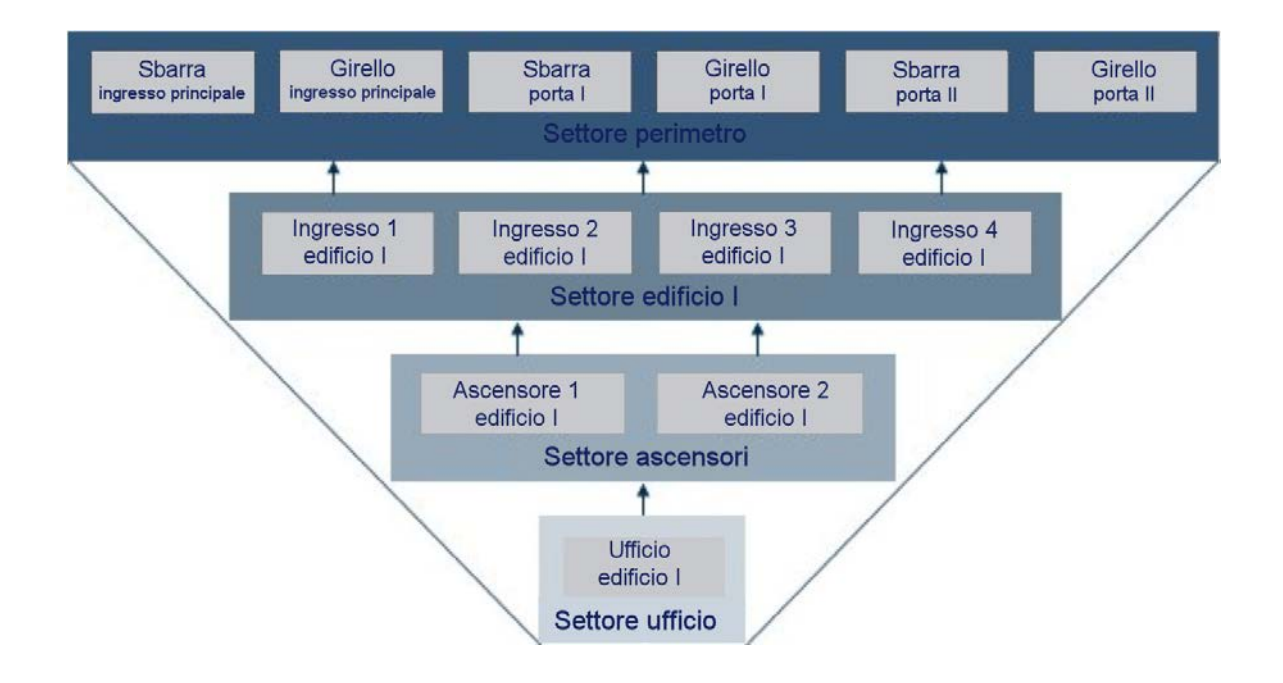

### **Pagina 34**

#### **ESEMPIO**

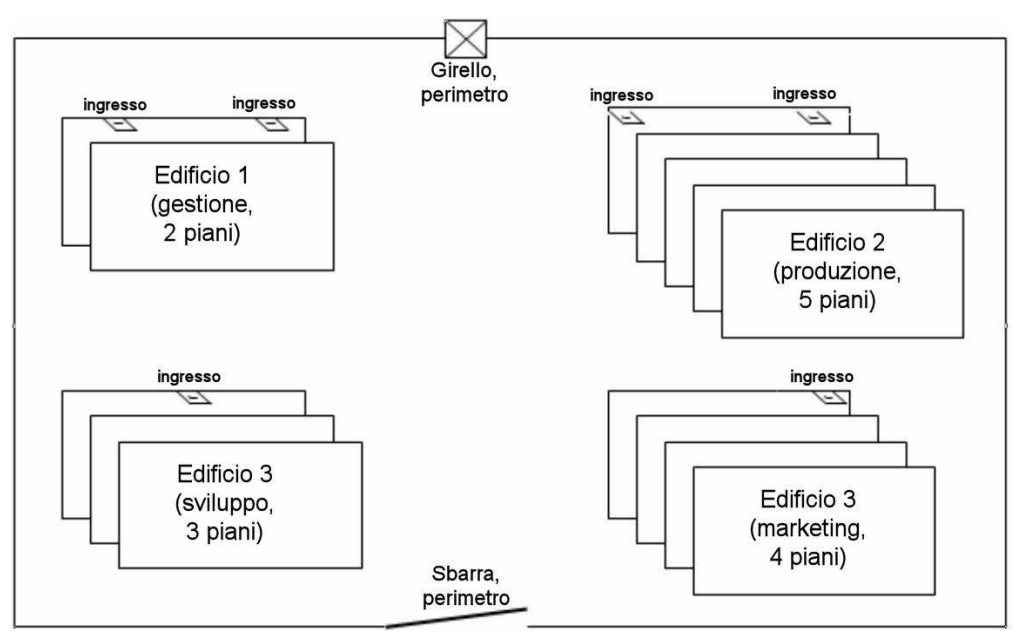

La rappresentazione soprastante illustra una tipica sede industriale, con 4 edifici per gestione, sviluppo, marketing e produzione.

- L'area è dotata di una sicurezza perimetrale costituita da recinto, sbarra e girello.
- Gli edifici hanno una o due porte d'ingresso
- Inoltre, gli edifici hanno diversi piani protetti a loro volta ad es. da 2 porte di piano che portano al vano scala o agli ascensori.
- Sui singoli piani vi sono locali adibiti a ufficio e locali produzione protetti da porte d'ufficio e/o porte ignifughe.

Da queste condizioni base risulta una semplice struttura spaziale gerarchica a 4 livelli:

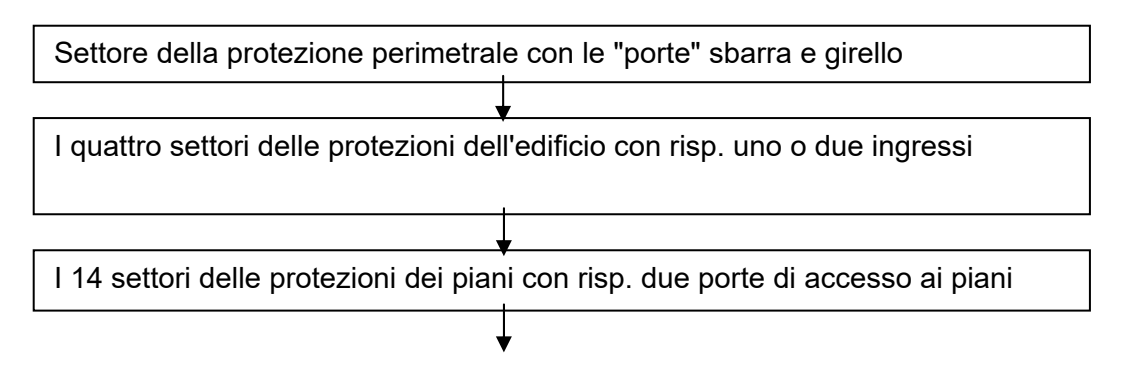

### **Pagina 35**

I settori delle porte dei locali ai piani (per ogni piano possono esistere diversi settori per ad. es. diversi team di lavoro; inoltre, non tutte le porte di un settore devono trovarsi sullo stesso piano).

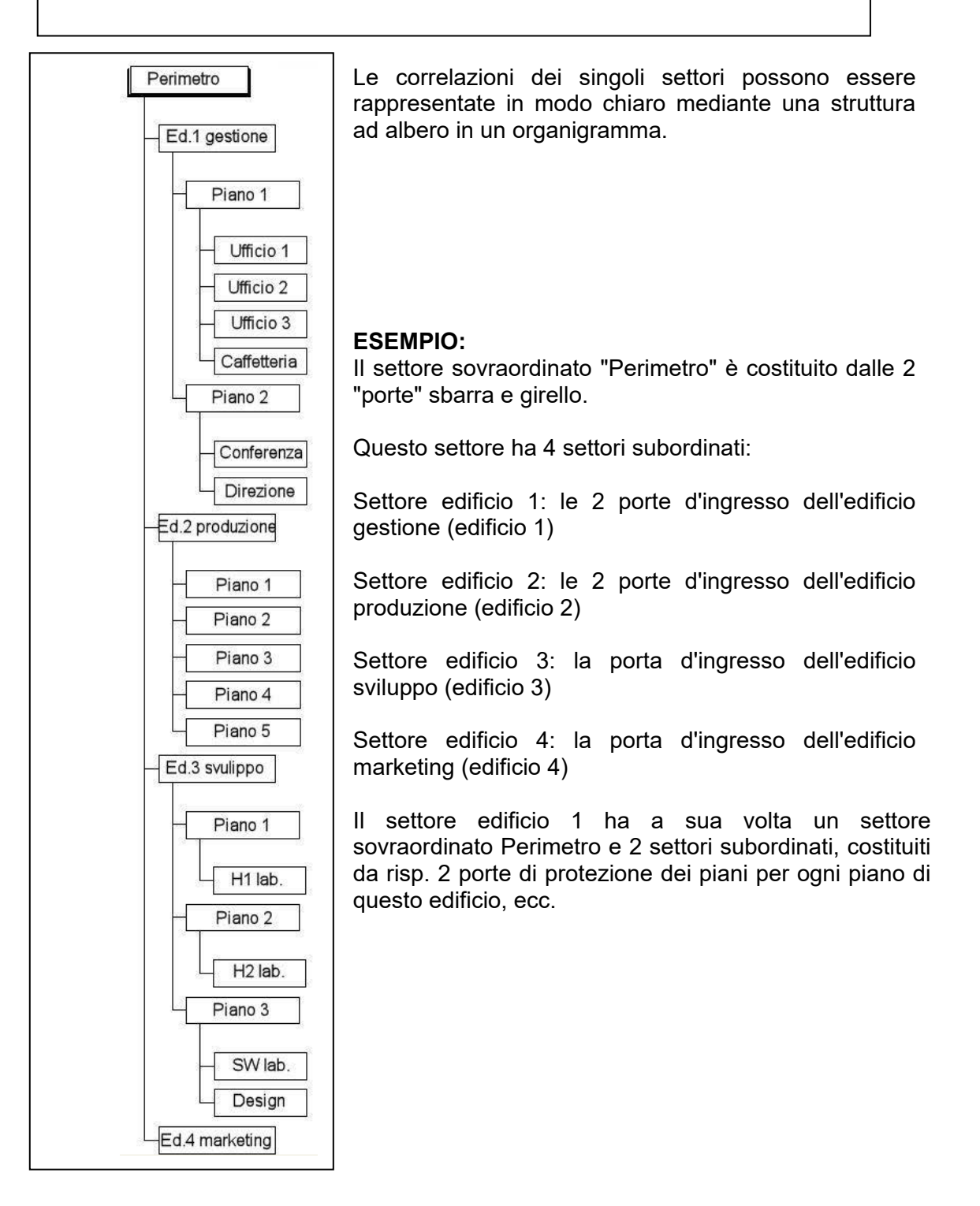

**Pagina 36** 

#### <span id="page-36-0"></span>**1.12.1 ASSEGNAZIONE DELLE ABILITAZIONI E CONCETTO DI EREDITÀ**

Abilitando un gruppo di transponder per un settore, durante la programmazione dei sistemi di chiusura, viene inclusa nel sistema di chiusura la riserva del gruppo di transponder. In questo modo, per questi sistemi di chiusura, non risulta più di norma alcuna ulteriore necessità di programmazione, quando si aggiunge un nuovo collaboratore a questo gruppo di transponder in quanto questo transponder riceve un ID transponder dalla riserva già abilitata nei sistemi di chiusura del settore.

Abilitando un gruppo di transponder in un determinato settore, questa abilitazione viene passata in eredità in linea crescente diretta al settore immediatamente più alto; lì ha luogo un'ulteriore passaggio di eredità fino al settore più alto, nel nostro esempio il perimetro.

Un simile passaggio di eredità avviene nella gerarchia dei gruppi di transponder. Se un gruppo di transponder riceve un'abilitazione per un determinato settore, questa abilitazione viene passata in eredità automaticamente al gruppo di transponder immediatamente superiore.

Nel nostro esempio, il gruppo di transponder del direttore di reparto passa in eredità l'abilitazione al gruppo di transponder della direzione aziendale.

### <span id="page-37-0"></span>**9.0 REGISTRAZIONE**

#### **SPIEGAZIONE**

Tutte le operazioni dell'utente che modificano lo stato del sistema vengono scritte in un file di protocollo. Da queste registrazioni si evince quale azione è stata eseguita, da chi e quando è stata iniziata (mediante data e numerazione progressiva). I dati contenuti in questo file non possono essere cancellati singolarmente e vengono di norma conservati per circa sei mesi. Mediante apposite strategie di backup è possibile garantire una tracciabilità senza lacune. La registrazione nel software LSM è a prova di revisione, ovvero le singole voci non possono essere modificate.

#### **PROCEDURA**

- Â Visualizza
- $\supset$  Protocollo

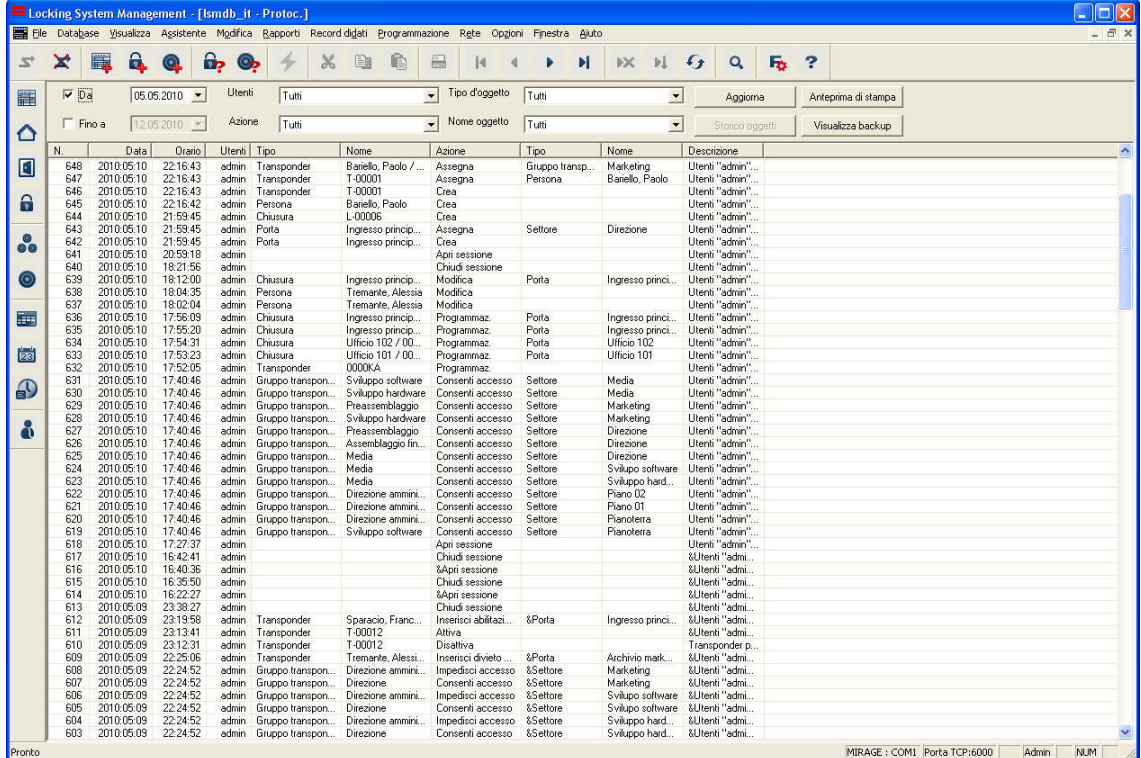

Dai campi di selezione è possibile filtrare la quantità di dati in base a diversi criteri. In questo modo aumenta la chiarezza. Le informazioni possono essere filtrate per determinati periodi, come ad esempio le operazioni per determinati oggetti degli impianti di chiusura (porte, sistemi di chiusura, transponder, persone, ecc.).

#### **NOTA**

In  $\supset$  Opzioni  $\supset$  Registrazione vi sono caselle di controllo per gli oggetti e le operazioni da registrare.

### **Pagina 39**

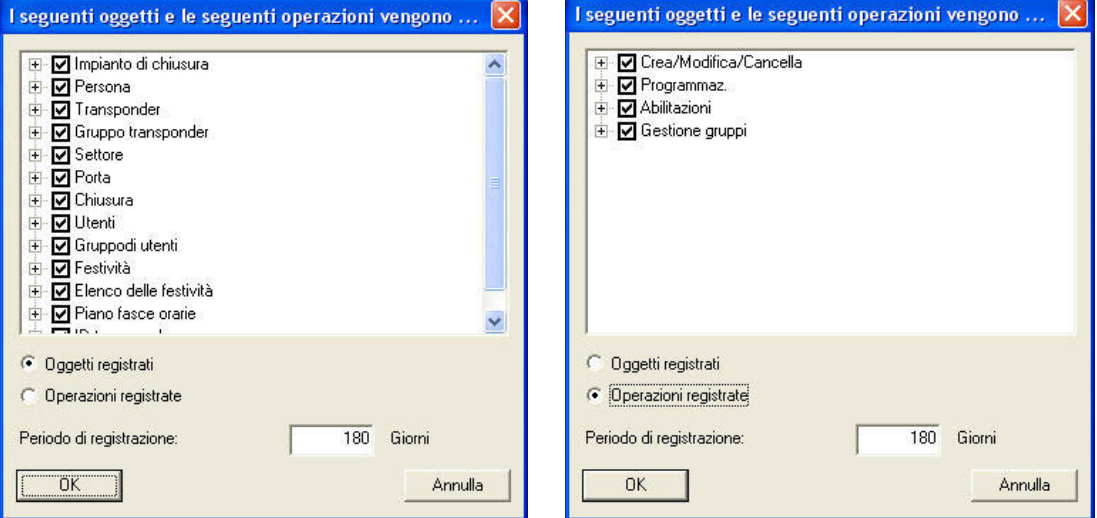

È possibile visualizzare le opzioni di registrazione in base ai singoli oggetti del piano di chiusura o alle attività svolte durante la gestione del piano di chiusura e adattarle alle esigenze. Inoltre, è possibile anche impostare il periodo temporale di registrazione. Le voci più vecchie verranno cancellate di conseguenza.

### <span id="page-39-0"></span>**10.0 DISPOSITIVO DI PROGRAMMAZIONE**

Dalla voce di menu → Rete è possibile effettuare tutte le impostazioni relative al dispositivo di programmazione collegato (ConfigDevice), alla configurazione della rete e ai compiti (tasks).

#### **1.13. COLLEGAMENTI LOCALI**

#### **1.13.1 INFORMAZIONI GENERALI**

#### **SPIEGAZIONE**

Dalla voce  $\supset$  Rete $\supset$  Collegamenti locali è possibile configurare i dispositivi di programmazione collegati al computer, ad esempio SmartCD. Per l'interfaccia necessaria per il collegamento consultare le descrizioni dei dispositivi.

#### **1.13.2 CONFIGURARE LO SMARTCD**

#### **PROCEDURA**

- $\bullet$   $\bullet$  Rete
- $\bullet$   $\bullet$  Collegamenti locali
- Verificare il nome del computer
- Selezionare il computer con i pulsanti direzionali  $\begin{array}{ccc} \n\bullet & \bullet & \bullet & \bullet \n\end{array}$
- Aggiungi
- Cerca SmartCD
- OK
- Applica

#### **1.13.3 VERIFICARE LO SMARTCD**

#### **PROCEDURA**

- Â Rete
- $\bullet$   $\bullet$  Collegamenti locali
- Verificare il nome del computer
- Selezionare il computer con i pulsanti direzionali **RALIANI**
- Selezionare il dispositivo nell'elenco
- Verificare

### <span id="page-40-0"></span>**11.0 GESTIONE TEMPORALE**

#### **1.14. INFORMAZIONI GENERALI**

La gestione delle zone orarie del sistema 3060 consente di impartire un'abilitazione programmata ai transponder per determinati sistemi di chiusura. L'elemento centrale è rappresentato dai cosiddetti piani delle zone orarie, che possono memorizzare per diversi gruppi di abilitati all'accesso, i gruppi orari, diversi periodi di abilitazione. Non vengono considerati solo i giorni della settimana; il programma riconosce anche le domeniche e le festività, le festività individuali e i periodi di vacanza. Ogni piano delle zone orarie può gestire più gruppi orari con diversi periodi di abilitazione e viene assegnato ad uno o più settori. I gruppi di transponder vengono assegnati ad uno dei possibili gruppi orari, in modo che un settore possa accettare con il proprio piano delle zone orarie diversi gruppi di abilitazione programmati. Internamente, ogni sistemi di chiusura gestisce un ulteriore gruppo orario (gruppo 0), il quale contiene tutti quei transponder non assegnati ad alcun gruppo orario e pertanto sempre abilitati all'accesso.

#### **NOTA**

Utilizzare cautela per la gestione delle zone orarie. È necessario prevedere tolleranze e considerare possibili situazioni eccezionali, nelle quali potrebbe essere necessario effettuare un accesso al di fuori dei tempi programmati.

#### **PROCEDURA**

- Seleziona / crea elenco delle festività
- Crea piani delle zone orarie
- Assegna un piano delle zone orarie ai settori
- Assegna un gruppo orario ai gruppi di transponder

#### <span id="page-41-0"></span>**1.15. FESTIVITÀ**

#### **1.15.1 INFORMAZIONI GENERALI**

Il software LSM consente, indipendentemente dagli elenchi delle festività già esistenti, di creare festività o periodi di vacanza personali. È possibile anche modificare festività esistenti, aggiungerne di nuove e cancellarle. Questi elenchi e le rispettive festività vengono utilizzati insieme ai piani delle zone orarie per gestire gli accessi dei gruppi di persone ai settori.

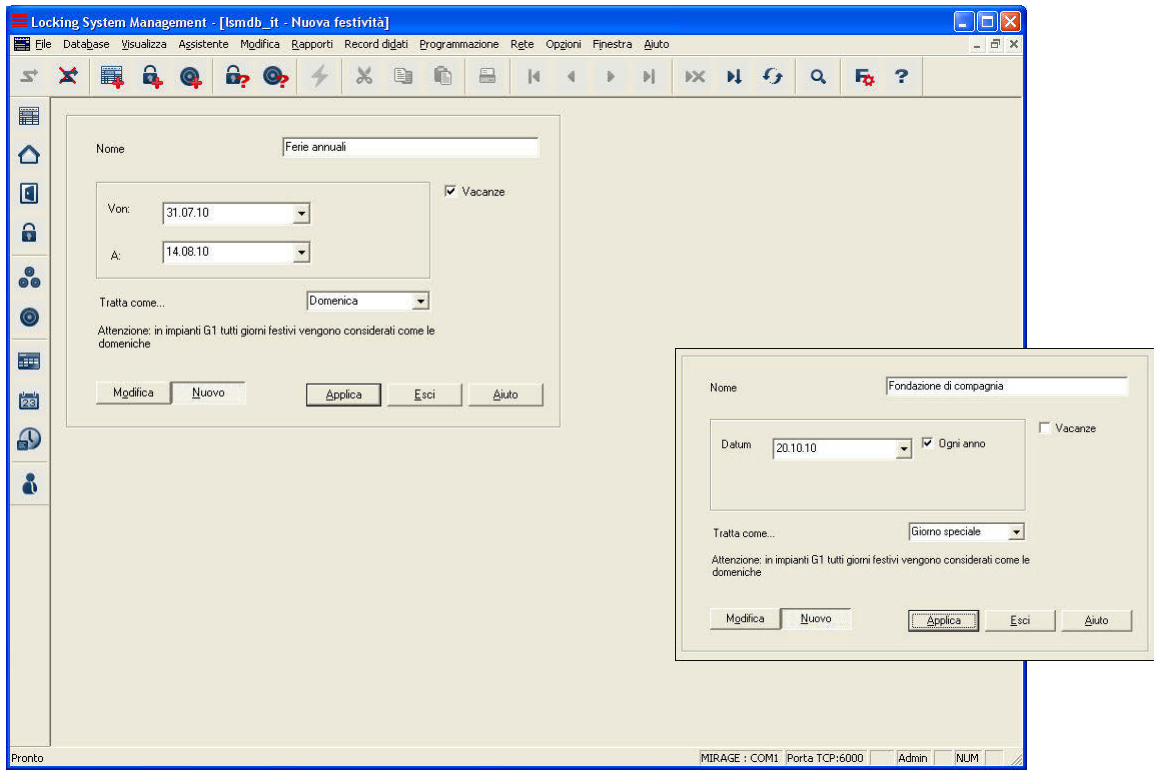

#### **SPIEGAZIONE**

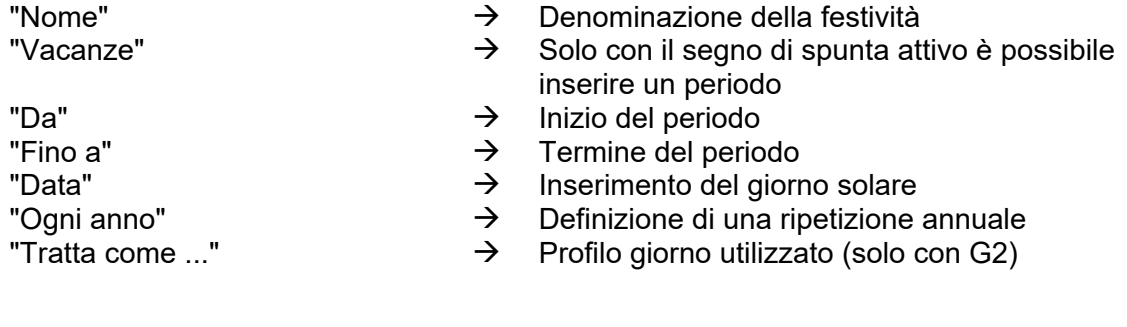

### <span id="page-42-0"></span>**1.15.2 CREARE UNA FESTIVITÀ**

#### **PROCEDURA**

- $\bullet$   $\bullet$  Modifica
- $\bullet$   $\Rightarrow$  Festività
- Nuovo
- Inserisci data
- Applica

#### **1.15.3 MODIFICARE LE FESTIVITÀ**

#### **PROCEDURA**

- $\bullet$   $\bullet$  Modifica
- **C** Festività
- Selezionare la festività con i pulsanti direzionali  $\begin{array}{ccc} \text{H} & \text{H} & \text{H} \end{array}$
- Modifica impostazioni
- Applica

### <span id="page-43-0"></span>**1.16. ELENCO DELLE FESTIVITÀ**

#### **1.16.1 INFORMAZIONI GENERALI**

In un elenco delle festività vengono gestiti tutti i giorni che devono essere trattati in modo diverso dai giorni normali. Si tratta di una distinzione tra giorni della settimana e fine settimana, giorni festivi e periodi di vacanza. Questi giorni valgono per tutti gli utenti che hanno un gruppo orario.

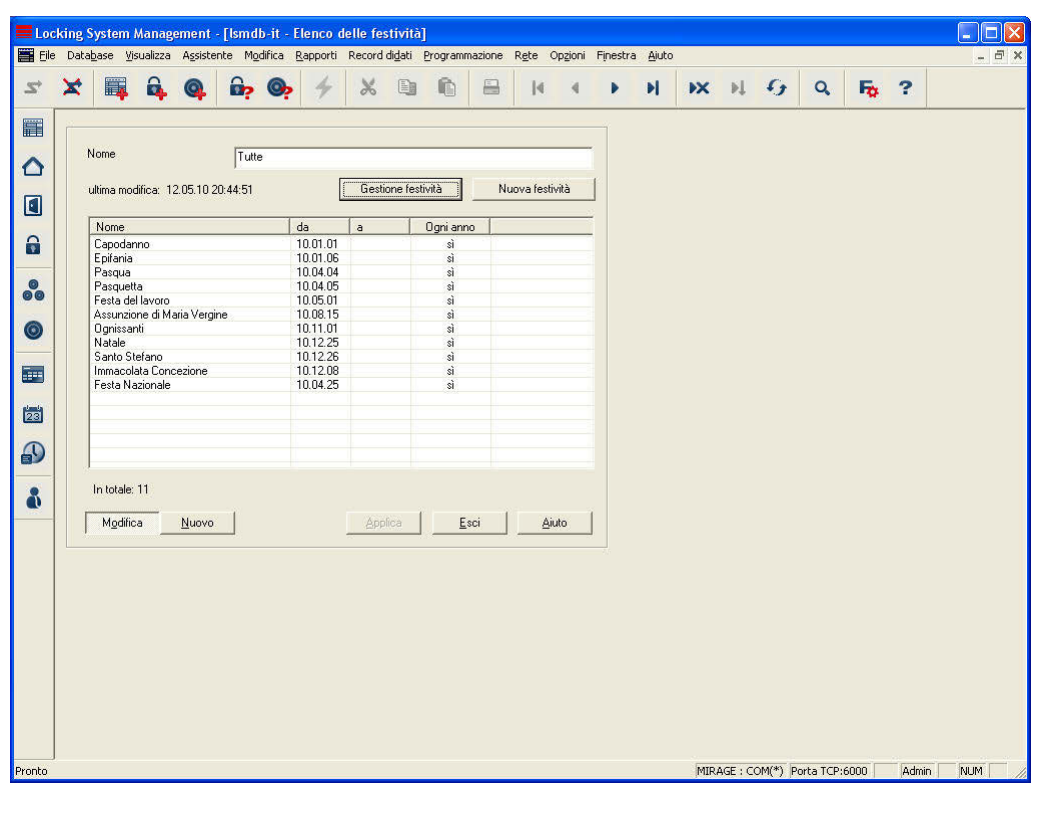

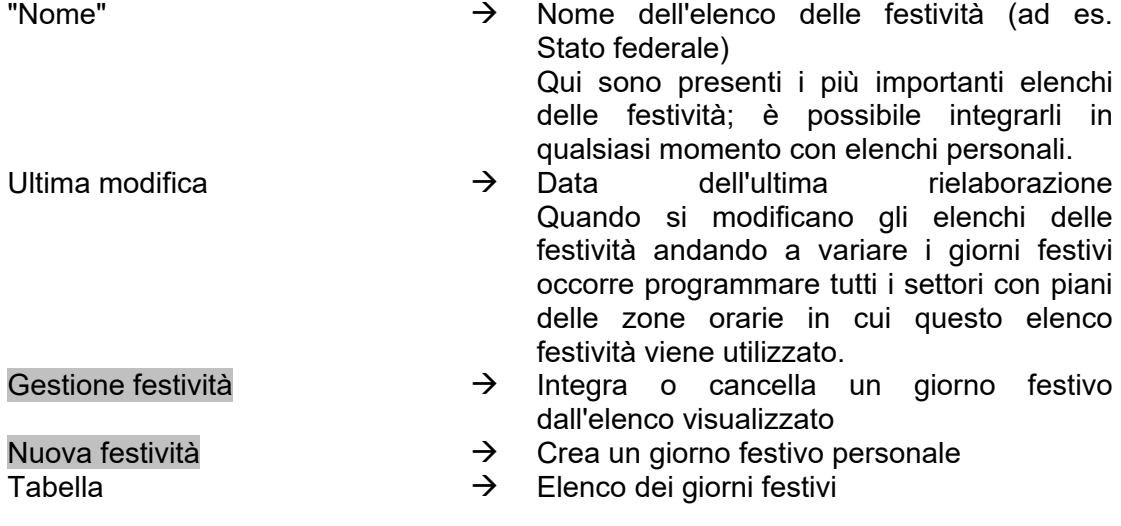

#### <span id="page-44-0"></span>**1.16.2 GESTIONE FESTIVITÀ**

Ad un elenco festività personale è possibile assegnare, in base allo stato federale, diversi giorni festivi da elenchi già preparati. È anche possibile configurare giorni festivi personali quali ponti e periodi di vacanza e assegnarli all'elenco delle festività. Per i piani orari da configurare successivamente, i giorni festivi dell'elenco festività verranno dotati delle abilitazioni temporali impostate per i singoli giorni.

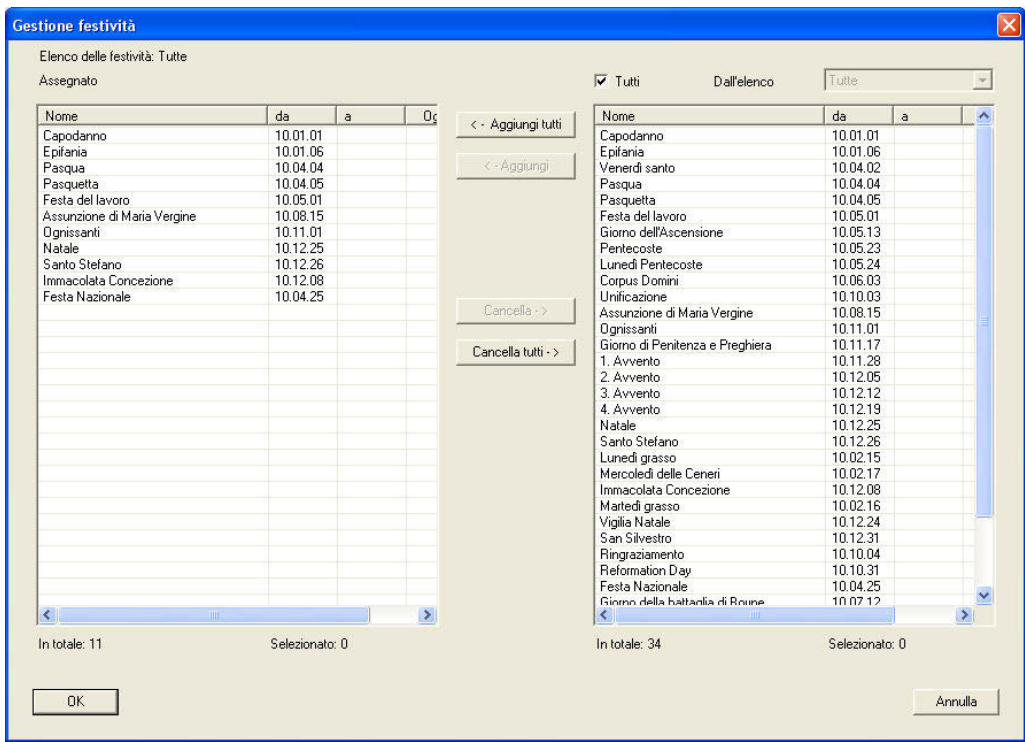

#### **SPIEGAZIONE**

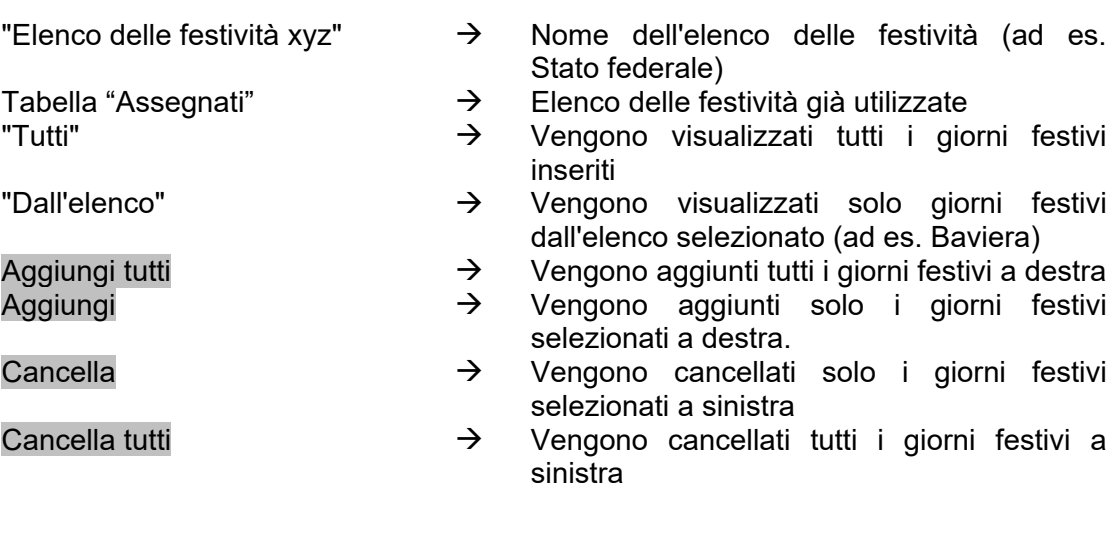

#### <span id="page-45-0"></span>**Pagina 46**

#### **1.16.3 CREARE UN ELENCO DELLE FESTIVITÀ**

#### **PROCEDURA**

- $\bullet$   $\bullet$  Modifica
- **DElenco delle festività**
- Nuovo
- Effettuare l'inserimento
- **Applica**

#### **1.17. GRUPPI ORARI**

#### **1.17.1 INFORMAZIONI GENERALI**

Per semplificare l'assegnazione dei gruppi ai rispettivi settori durante la creazione dei piani delle zone orarie, è possibile assegnare ai gruppi orari nomi comprensibili invece che numeri. Queste denominazioni valgono per l'intero impianto di chiusura. Si deve tuttavia considerare che questi gruppi orari potrebbero avere, nei singoli piani delle zone orarie, orari di abilitazione diversi. Questi si basano sempre sulle impostazioni del rispettivo piano delle zone orarie per il settore nel quale sono stati configurati. È quindi possibile creare per ogni settore dell'impianto di chiusura un proprio piano delle zone orarie con max. cinque gruppi orari diversi. A ogni gruppo di transponder può quindi essere assegnato uno di questi gruppi. In questo modo la gestione delle zone orarie diventa molto complessa.

I nomi qui creati vengono utilizzati per assegnare successivamente i gruppi orari ai gruppi di transponder.

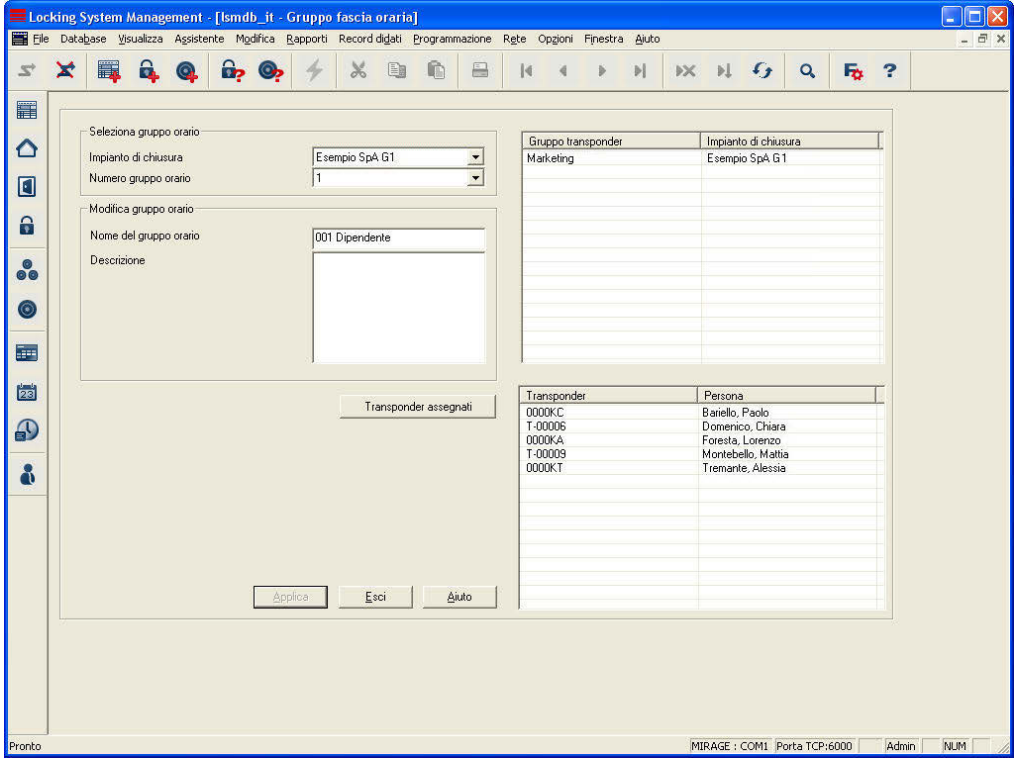

Versione: Maggio 2011 v1.5

### <span id="page-46-0"></span>**Pagina 47**

#### **SPIEGAZIONE**

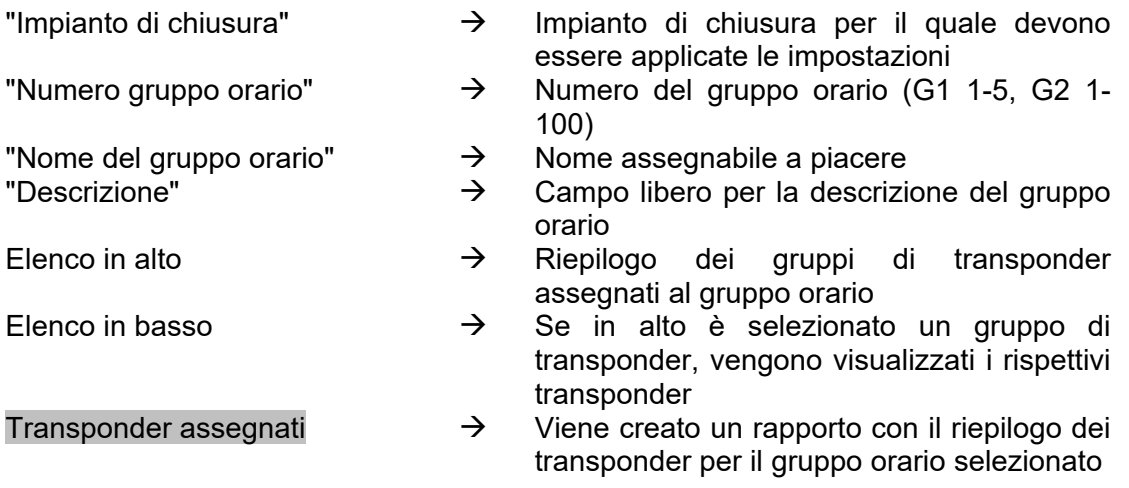

#### **1.17.2 ASSEGNARE UN NOME GRUPPO ORARIO**

#### **PROCEDURA**

- $\bullet$   $\bullet$  Modifica
- $\Rightarrow$  Gruppo orario
- Selezionare "impianto di chiusura"
- Selezionare "Numero gruppo orario"
- Modificare "Nome del gruppo orario"
- Applica

#### <span id="page-47-0"></span>**1.18. PIANO DELLE ZONE ORARIE**

#### **1.18.1 INFORMAZIONI GENERALI**

Dopo aver creato giorni festivi ed elenchi festività personali, è possibile creare i cosiddetti piani delle zone orarie che includono per ogni giorno della settimana orari di abilitazione diversi e successivamente assegnarli ad uno o più settori. In questo modo, ogni piano può gestire diversi gruppi orari che vengono poi assegnati a gruppi di transponder.

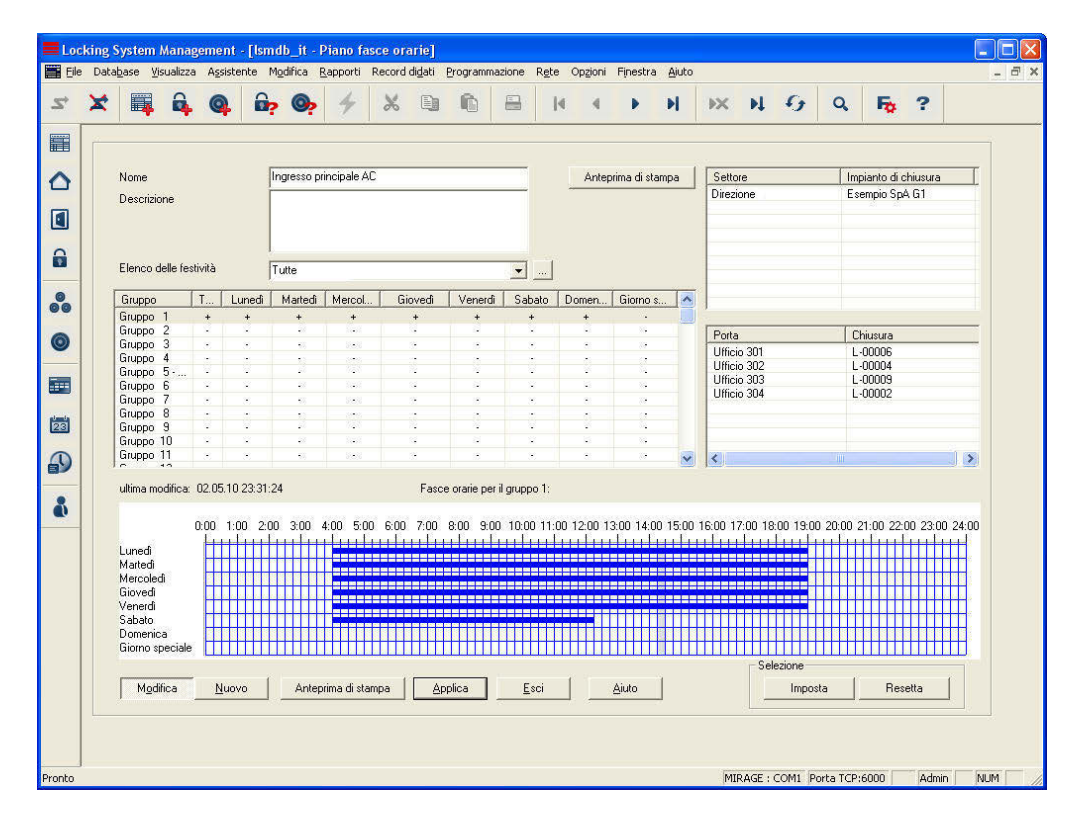

#### **SPIEGAZIONE**

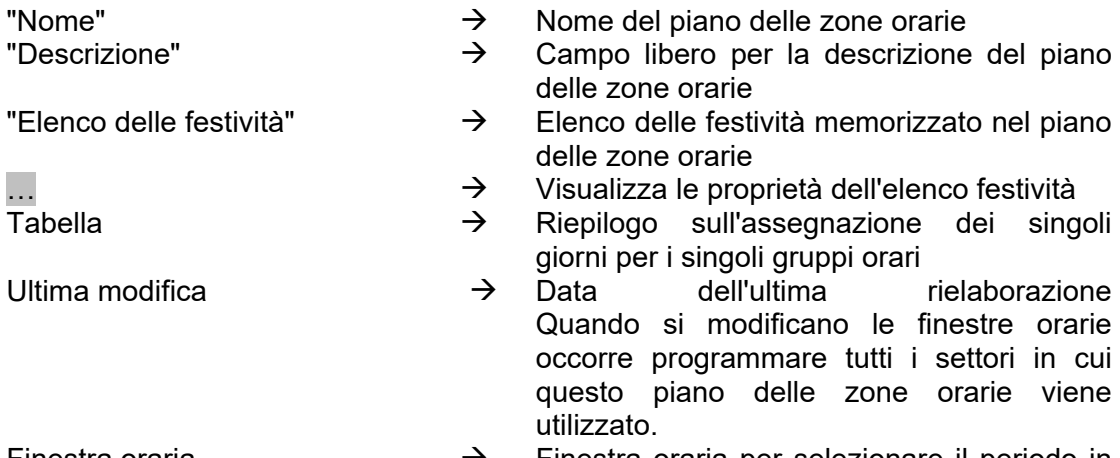

Finestra oraria  $\rightarrow$  Finestra oraria per selezionare il periodo in

### <span id="page-48-0"></span>**Pagina 49**

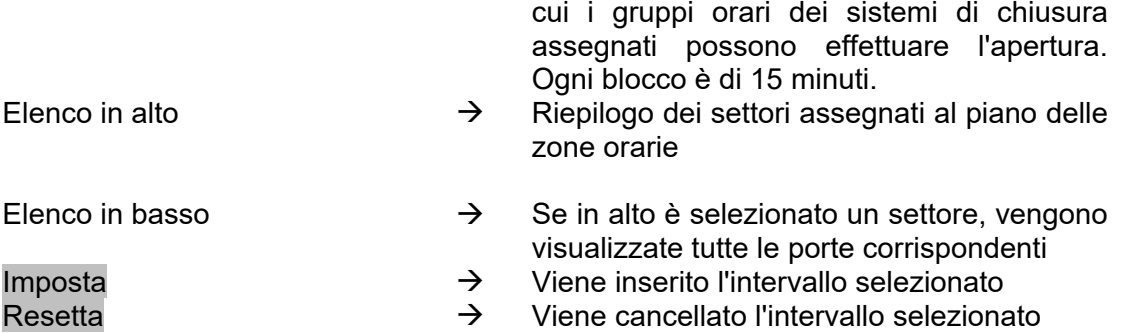

#### **1.18.2 CREARE UN PIANO DELLE ZONE ORARIE**

#### **PROCEDURA**

- **C** Modifica
- $\bullet$   $\supset$  Zona oraria
- Nuovo
- Assegnare "Nome" e "Breve descrizione"
- Selezionare "Elenco delle festività"
- Selezionare il gruppo desiderato
- Selezionare la finestra oraria desiderata Assegnazione degli orari di accesso consentiti (ad es. dalle 05:30 alle 16:45), laddove ogni casella rappresenta un quarto d'ora. È possibile selezionare singoli blocchi; intervalli interdipendenti possono essere impostati o resettati trascinandoli con il tasto destro del mouse premuto
- **Applica**
- Chiudi

#### **NOTA**

Per creare altri piani delle zone orarie o modificare altri gruppi orari di un piano delle zone orarie, procedere come menzionato in precedenza.

#### <span id="page-49-0"></span>**1.19. APPLICAZIONE DELLA RILEVAZIONE PRESENZE**

#### **1.19.1 PIANI DELLE ZONE ORARIE**

Se piani delle zone orarie sono già stati creati prima di creare i restanti oggetti del database, è possibile ad esempio assegnare immediatamente il piano delle zone orario valido durante la creazione di un settore. Tuttavia, è possibile assegnarlo anche in un secondo momento. Tenere presente che in questo caso occorrerà programmare i sistemi di chiusura del settore.

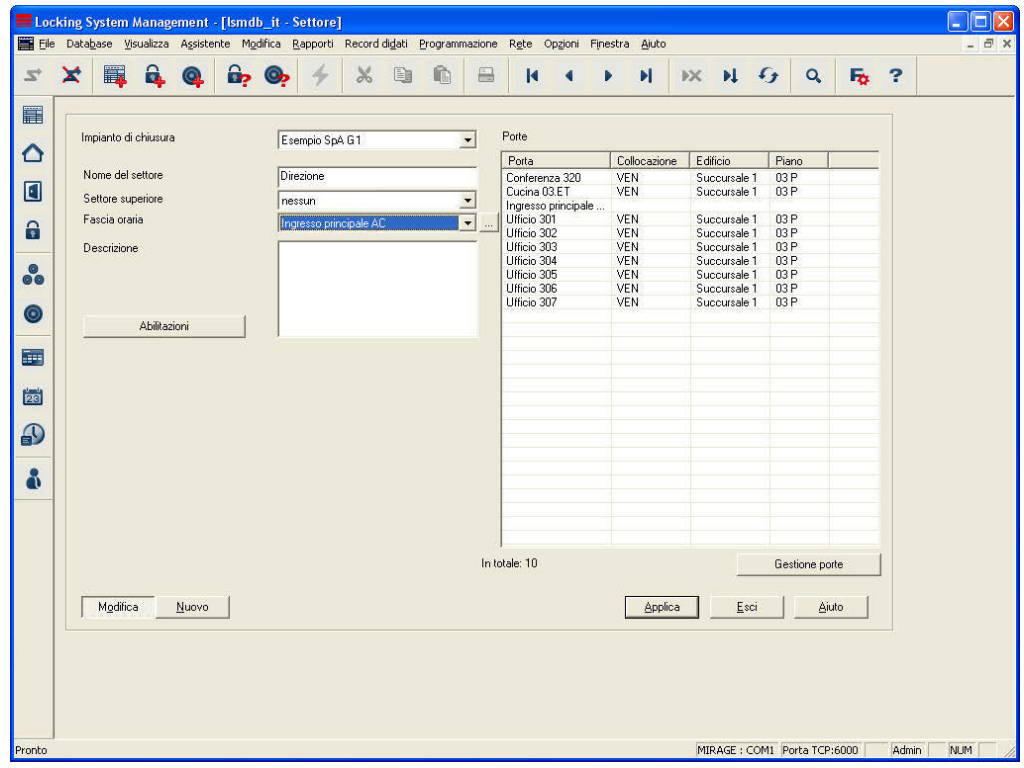

#### **1.19.2 PIANI DELLE ZONE ORARIE PER SETTORI**

#### **SPIEGAZIONE**

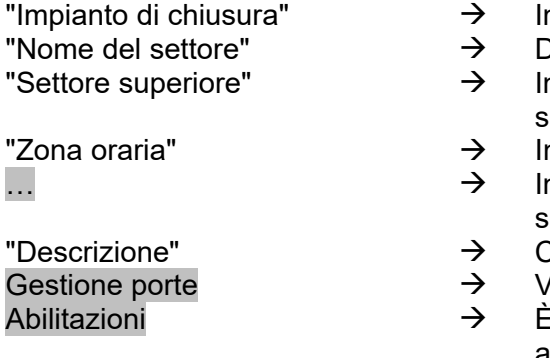

- mpianto di chiusura del settore
- ) enominazione del settore
- ndica il settore che si trova ad un livello superiore nella gerarchia
- ndica la zona oraria del settore
- ndica le proprietà della zona oraria elezionata
- Campo libero per la descrizione del settore
- Visualizzazione e aggiunta di porte
- possibile impostare gruppi di transponder abilitati

### **Pagina 51**

#### **PROCEDURA**

- $\bullet$   $\bullet$  Modifica
- $\bullet$   $\supset$  Settore

o

- Fare clic con il tasto destro del mouse su Settore
- Fare clic con il tasto sinistro del mouse su Proprietà

quindi

- Selezionare "Zona oraria"
- Applica
- Chiudi

#### <span id="page-51-0"></span>**1.19.3 GRUPPI ORARI PER GRUPPI DI TRANSPONDER**

Si prega di tenere presente che, assegnando in un secondo momento il gruppo orario ad un gruppo di transponder, occorrerà programmare tutti i transponder del gruppo di transponder!

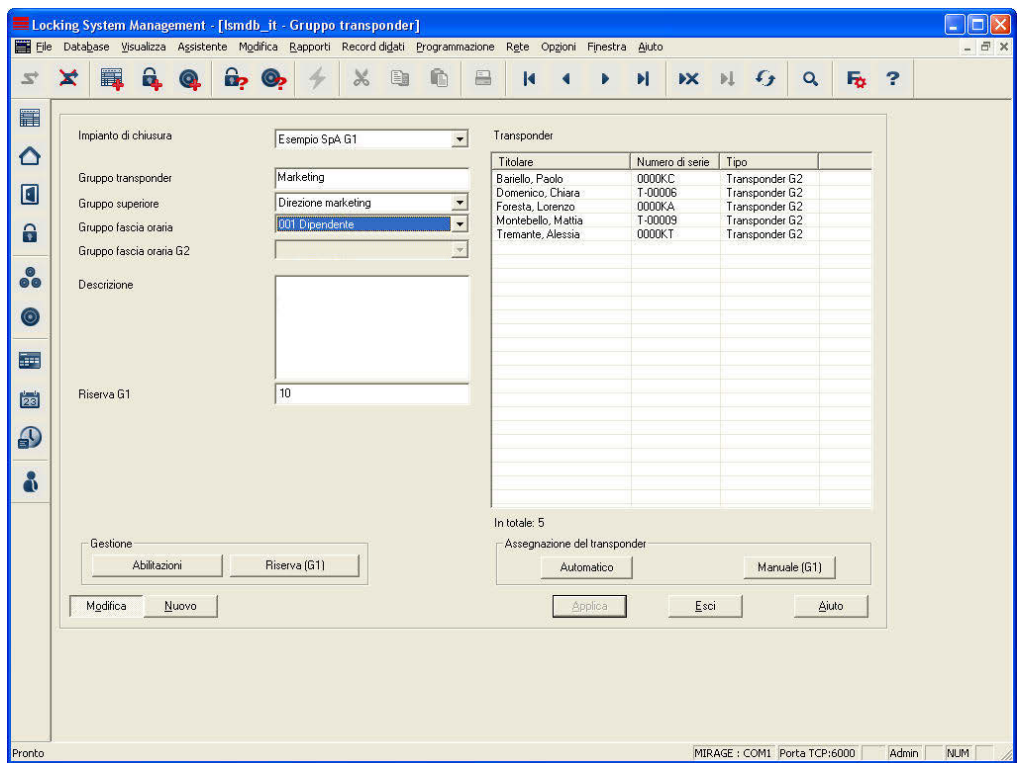

#### **SPIEGAZIONE**

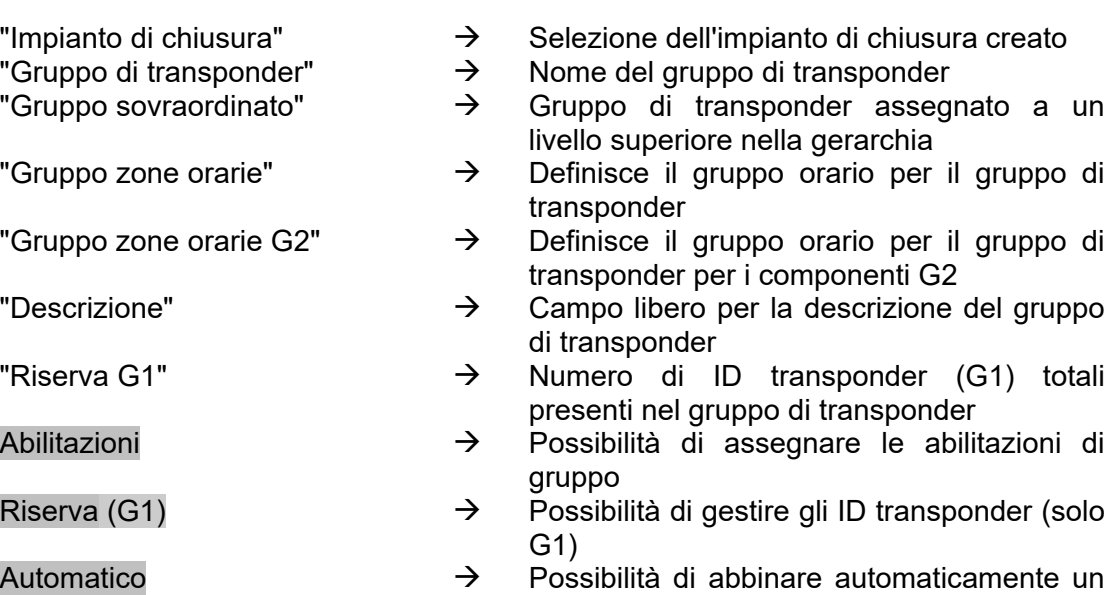

- 
- 
- 
- 
- 
- 
- 
- transponder libero ad un gruppo di

### **Pagina 53**

transponder

Manuale **Example 2** Possibilità di abbinare manualmente un determinato transponder ad un determinato ID transponder

#### **PROCEDURA**

- $\bullet$   $\bullet$  Modifica
- $\bullet$   $\bullet$  Gruppo di transponder

o

- Fare clic con il tasto destro del mouse su un gruppo di transponder
- Fare clic con il tasto sinistro del mouse su "Proprietà"

o

• Fare doppio clic con il tasto sinistro del mouse sulla denominazione del gruppo di transponder nella matrice

quindi

- Selezionare "Gruppo zone orarie"
- Applica
- Chiudi

### <span id="page-53-0"></span>**12.0 OPZIONI**

Dalla voce di menu Opzioni è possibile selezionare impostazioni e funzioni a supporto del lavoro con il sistema dell'impianto di chiusura.

#### **1.20. CONFIGURARE UNA VISUALIZZAZIONE MATRICE**

#### **SPIEGAZIONE**

Ogni utente ha la possibilità di configurare la propria visualizzazione preferita come visualizzazione standard. Questa verrà visualizzata dopo essersi collegati. Inoltre è possibile effettuare diverse impostazioni base.

#### **PROCEDURA**

- $\supset$  Opzioni
- $\bigcirc$  Visualizzazione matrice

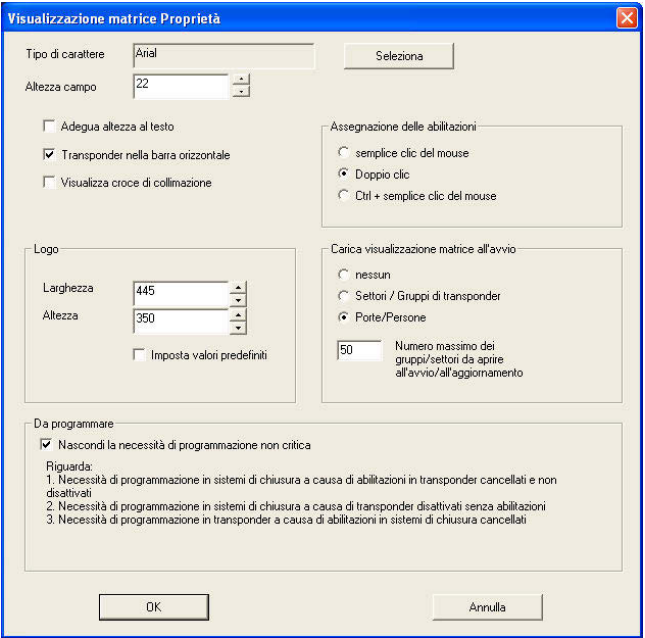

#### **SPIEGAZIONE**

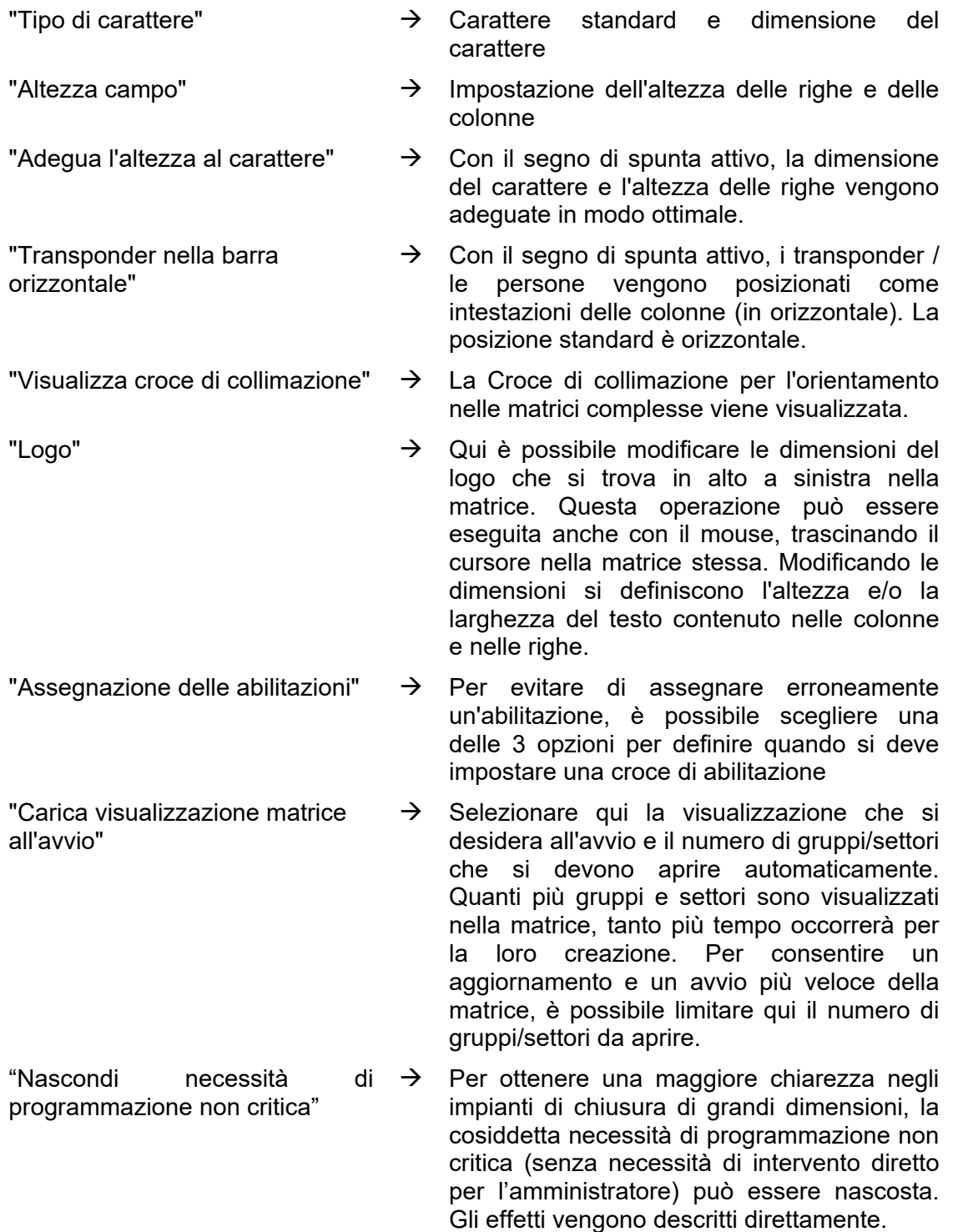

#### <span id="page-55-0"></span>**Pagina 56**

#### **1.21. COLONNE AGGIUNTIVE NELLE BARRE DI TESTO**

#### **SPIEGAZIONE**

È possibile aggiungere colonne supplementari sia alla barra orizzontale che a quella verticale al fine di offrire all'utente altre informazioni utili. Le impostazioni effettuate valgono solo per la schermata nella quale sono state eseguite. In base al tipo di schermata, l'utente può avere a disposizione informazioni diverse.

Anche la sequenza dei dati visualizzati può essere personalizzata.

#### **PROCEDURA**

- $\supset$  Opzioni
- $\bullet$   $\bullet$  Colonne aggiuntive
- Selezionare ad es. transponder / persone

#### **POSSIBILI AMPLIAMENTI TRANSPONDER / PERSONE**

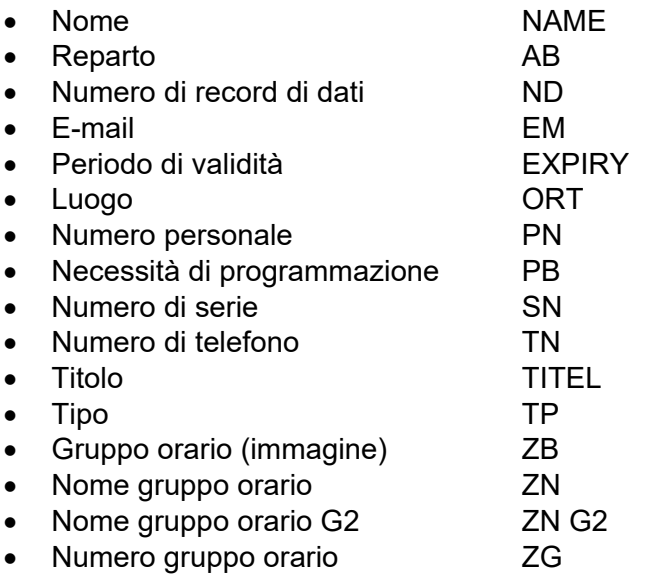

#### **POSSIBILI AMPLIAMENTI SISTEMI DI CHIUSURA / PORTE**

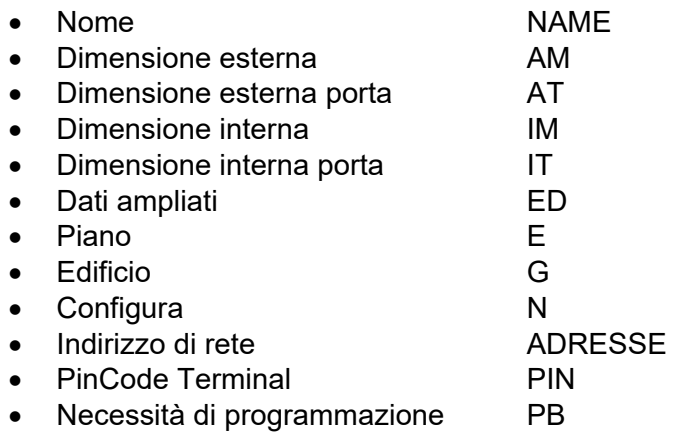

### <span id="page-56-0"></span>**Pagina 57**

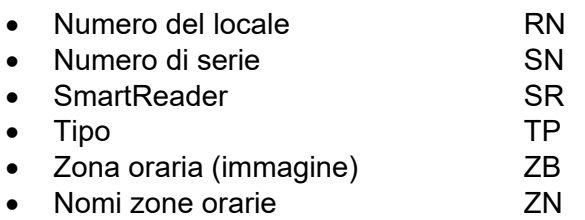

#### **POSSIBILI AMPLIAMENTI GRUPPI DI TRANSPONDER**

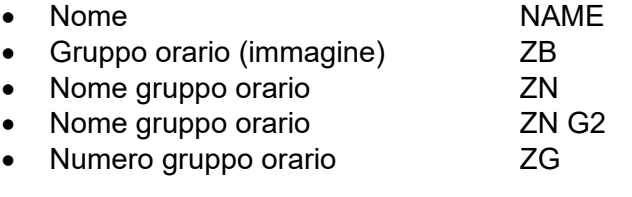

### **POSSIBILI AMPLIAMENTI SETTORI**

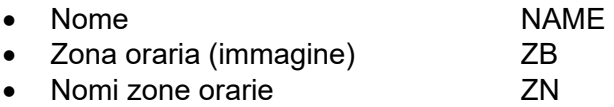

#### **1.22. NUMERAZIONE AUTOMATICA**

#### **SPIEGAZIONE**

Questa opzione vi consente di stabilire lo standard che il sistema deve seguire per la scelta della denominazione quando si creano nuovi componenti.

#### **PROCEDURA**

- **C** Opzioni
- $\Rightarrow$  Numerazione automatica

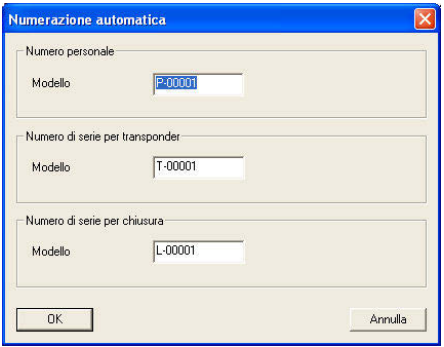

#### <span id="page-57-0"></span>**1.23. REGISTRAZIONE**

#### **SPIEGAZIONE**

Tutte le operazioni dell'utente che modificano lo stato del sistema vengono scritte in un file di protocollo. Da queste registrazioni si evince quale azione è stata eseguita, da chi e quando è stata iniziata (mediante data e numerazione progressiva). I dati contenuti in questo file non possono essere cancellati singolarmente e vengono di norma conservati per circa sei mesi. Mediante apposite strategie di backup è possibile garantire una tracciabilità senza lacune. La registrazione nel software LSM è a prova di revisione, ovvero le singole voci non possono essere modificate.

#### **PROCEDURA**

- $\bigcirc$  Opzioni
- $\bullet$   $\bullet$  Registrazione

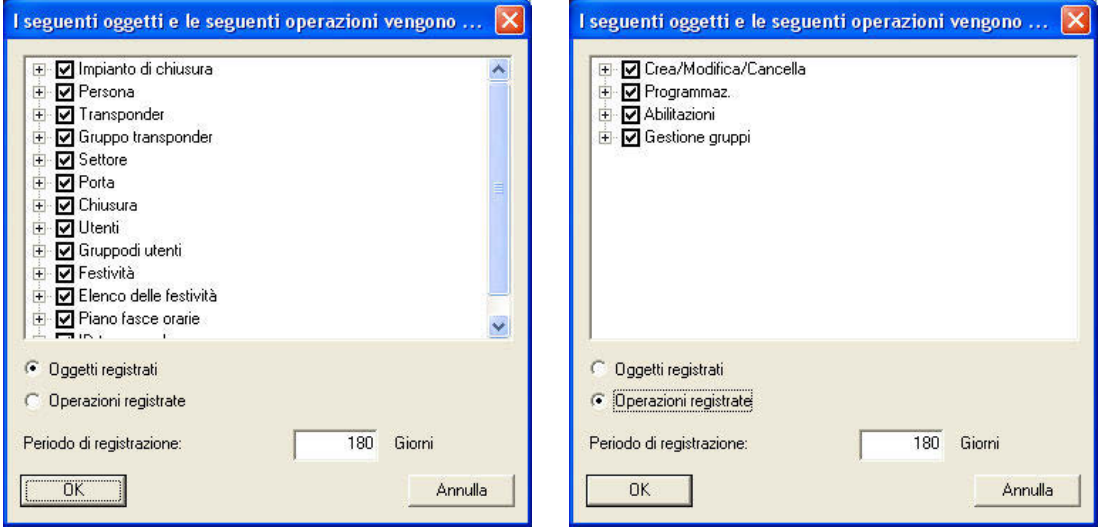

È possibile visualizzare le opzioni di registrazione in base ai singoli oggetti del piano di chiusura o alle attività svolte durante la gestione del piano di chiusura e adattarle alle esigenze. Inoltre, è possibile anche impostare il periodo temporale di registrazione. Le voci più vecchie verranno cancellate di conseguenza.

#### **PROCEDURA**

- $\bigcirc$  Visualizza
- **C** Protocollo

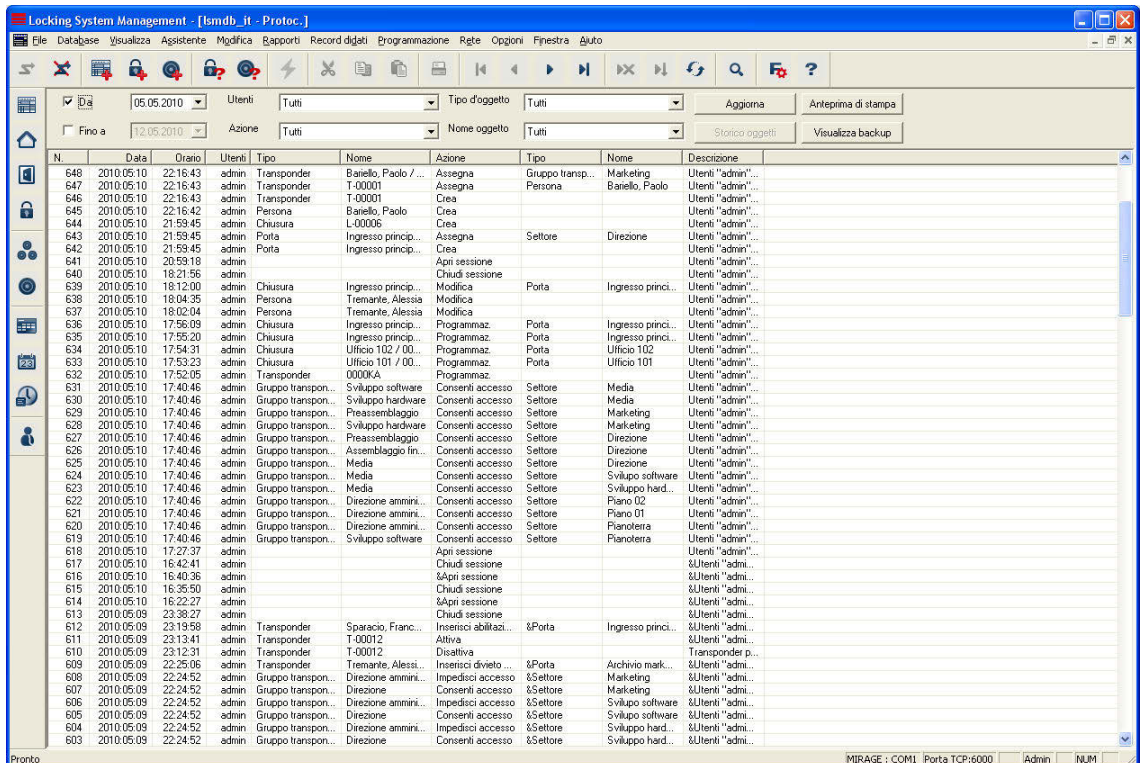

Attraverso le opzioni di filtraggio si può filtrare il contenuto della schermata:

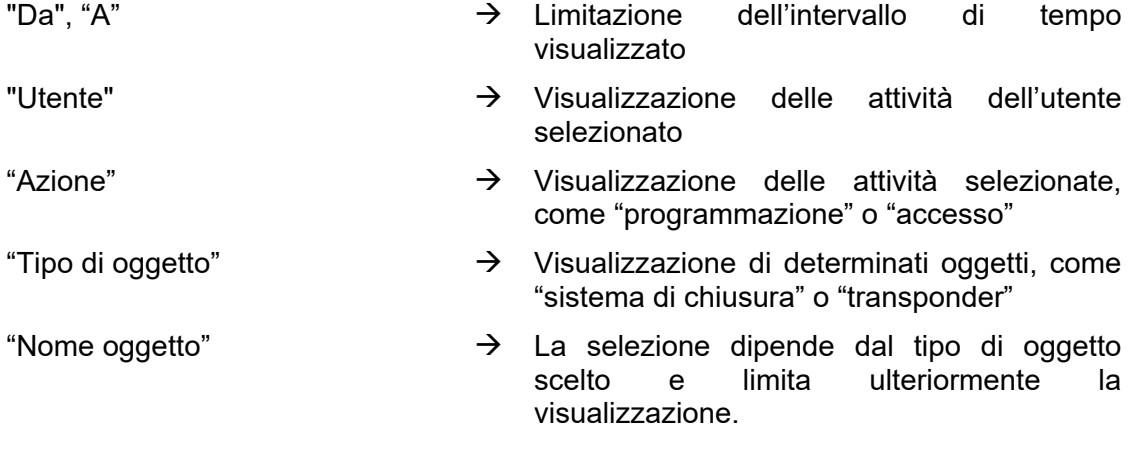

#### **Nota**

**Il protocollo può essere consultato solo se è disponibile il modulo Monitor.** 

#### <span id="page-59-0"></span>**1.24. AMPLIATO**

Nel menu  $\supset$  Ampliato sono incluse delle funzioni supplementari utili in primis per la prima configurazione e l'ampliamento degli impianti di chiusura.

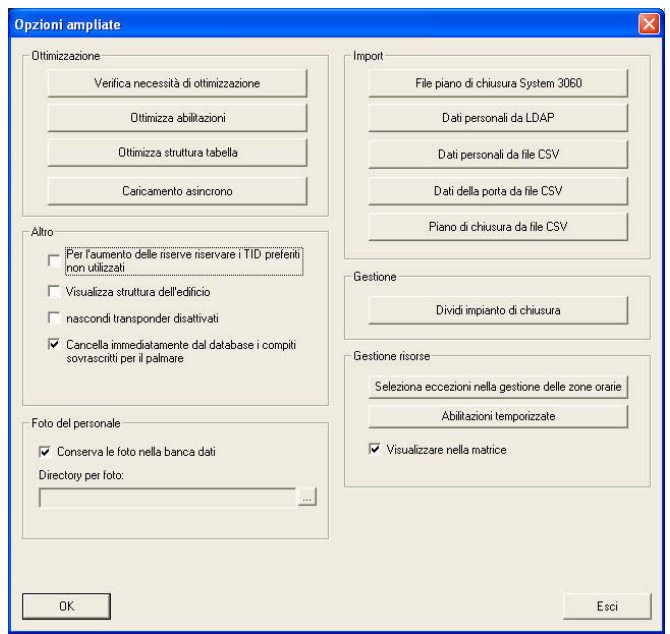

#### **1.24.1 OTTIMIZZAZIONE / GESTIONE**

Queste funzioni servono ad ottimizzare e strutturare la struttura degli impianti di chiusura.

#### **Nota**

**Eseguire queste funzioni solo dietro richiesta esplicita da parte del supporto software di SimonsVoss** 

#### <span id="page-60-0"></span>**Pagina 61**

#### **1.24.2 IMPORTAZIONE**

Con le possibilità descritte di seguito è possibile creare molto rapidamente e con mezzi semplici i componenti necessari al fine di mettere in funzione tempestivamente l'impianto di chiusura. Queste spaziano da elenchi per porte e persone fino all'utilizzo di infrastrutture IT. Inoltre, è possibile importare i file del piano di chiusura del software LDB (Locking Data Base) anche dagli impianti già esistenti. Le informazioni in essi contenute sui componenti e sugli stati di programmazione vengono mantenute. L'utilizzo di altre funzioni può invece richiedere una programmazione. Per l'acquisizione di dati relativi alle persone è necessario rispettare le disposizioni in materia di tutela della privacy.

#### **Nota**

**Prima dell'importazione è necessario contattare, al fine di chiarire la procedura, il rivenditore specializzato o un collaboratore SimonsVoss. Inoltre, prima dell'inizio dei lavori, accertarsi che vi sia un backup dati funzionante per tutti i componenti rilevanti (software e dati). SimonsVoss Technologies AG declina qualsiasi responsabilità per l'esecuzione di propria iniziativa o errata di un'acquisizione dati. Per l'acquisizione di dati relativi alle persone è necessario rispettare le disposizioni in materia di tutela della privacy.** 

### **1.24.2.1 FILE DEL PIANO DI CHIUSURA SYSTEM 3060**

Prima di importare un file LDB è necessario chiudere tutte le schermate e, in un ambiente multiutente, tutti gli altri utenti/servizi devono essere scollegati.

**Report Follows** 

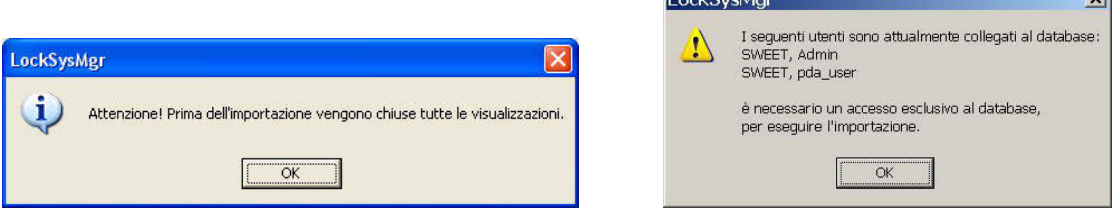

Dopo aver chiuso le schermate ancora aperte e dopo che gli altri utenti si sono scollegati, ha luogo l'importazione in base alla selezione del file LDB. Per questa importazione utilizzare sempre e solo copie del file originale.

### **Pagina 62**

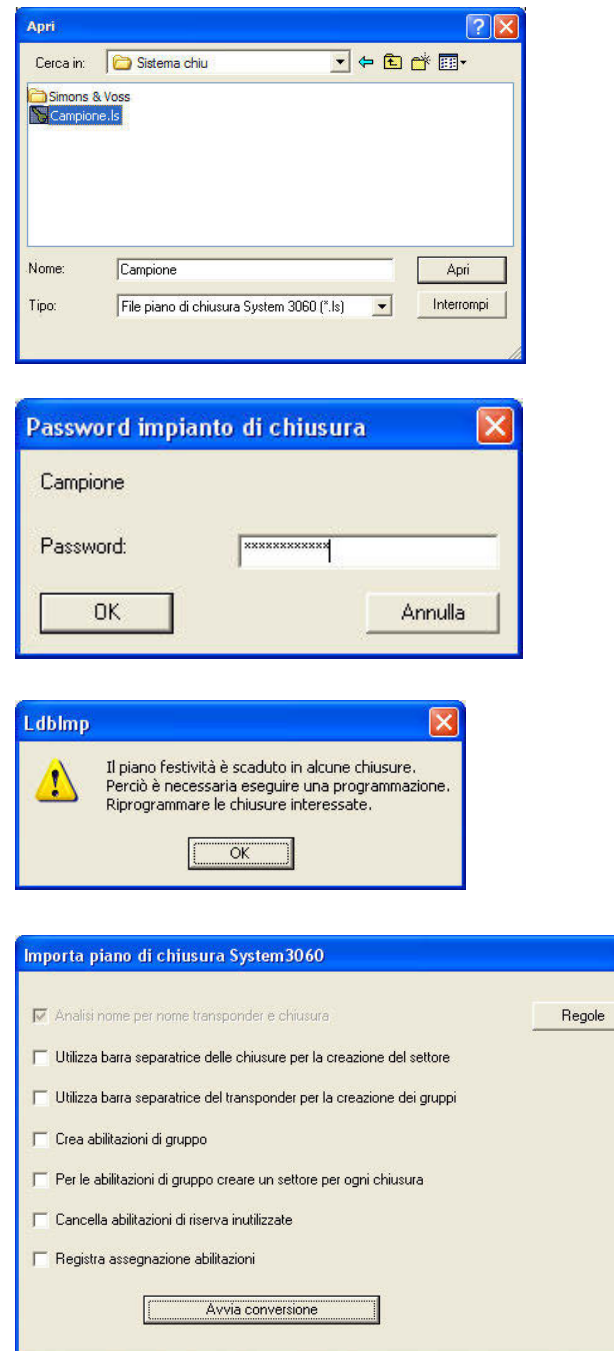

Selezionare il file del piano di chiusura da importare. Confermare con Apri.

Affinché solo persone abilitate abbiano accesso ai dati del piano di chiusura, l'importazione è protetta dalla password del file e dell'impianto di chiusura. Confermare con OK.

Se il file del piano di

chiusura contiene piani di festività trascorsi, sussiste la necessità di programmazione. Confermare con OK.

In questa maschera viene definita l'elaborazione dei dati del piano di chiusura. Per conoscere l'esatta procedura contattare il proprio rivenditore specializzato o SimonsVoss Technologies AG. Per l'adeguamento dell'importazione vedi la maschera successiva. Confermare quindi con Avvia conversione.

### **Pagina 63**

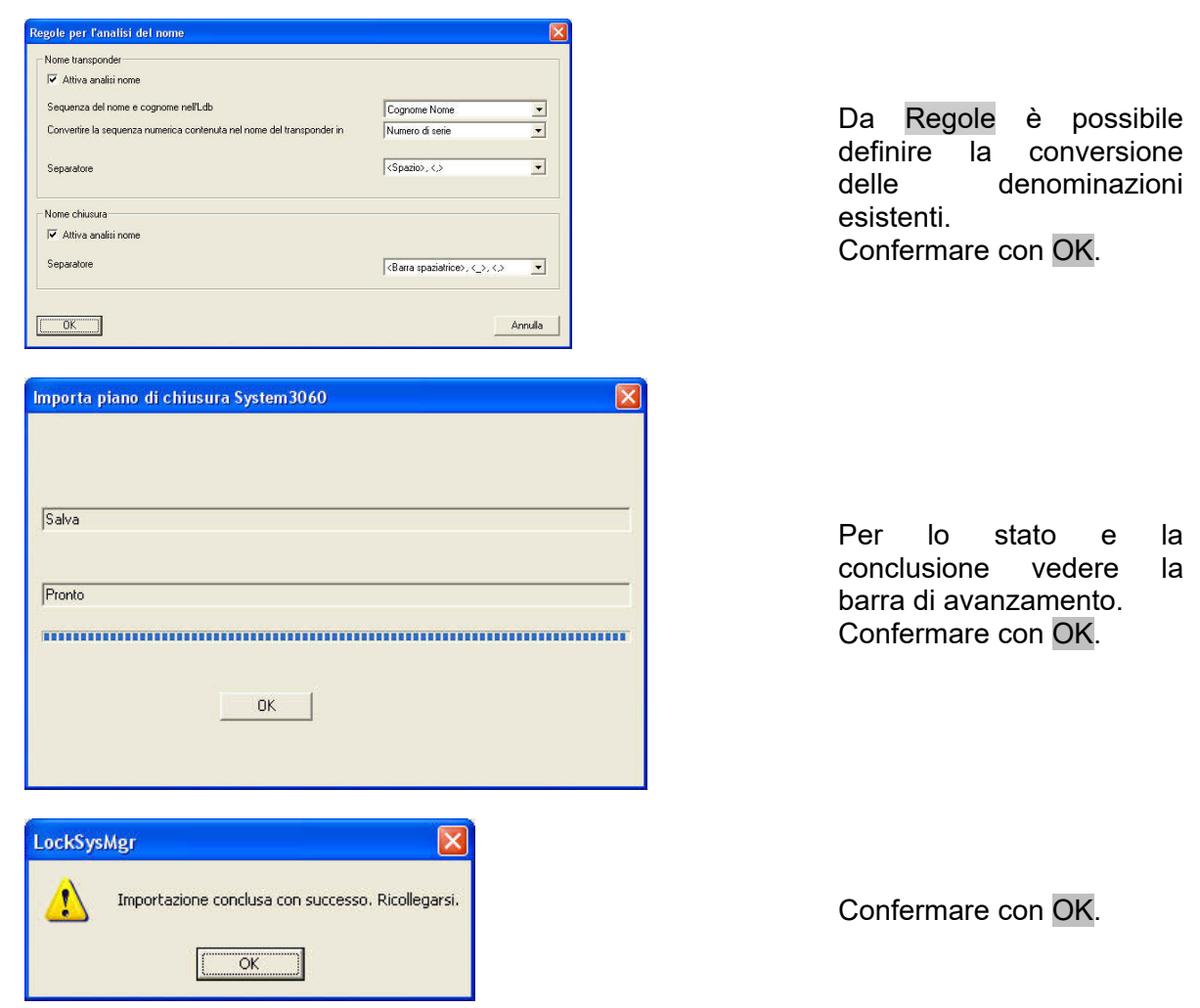

#### **1.24.2.2 DATI PERSONALI DA LDAP**

Questa funzione consente di interrogare un servizio di directory mediante LDAP e di importare i dati personali. Rispettare le direttive di tutela della privacy pertinenti.

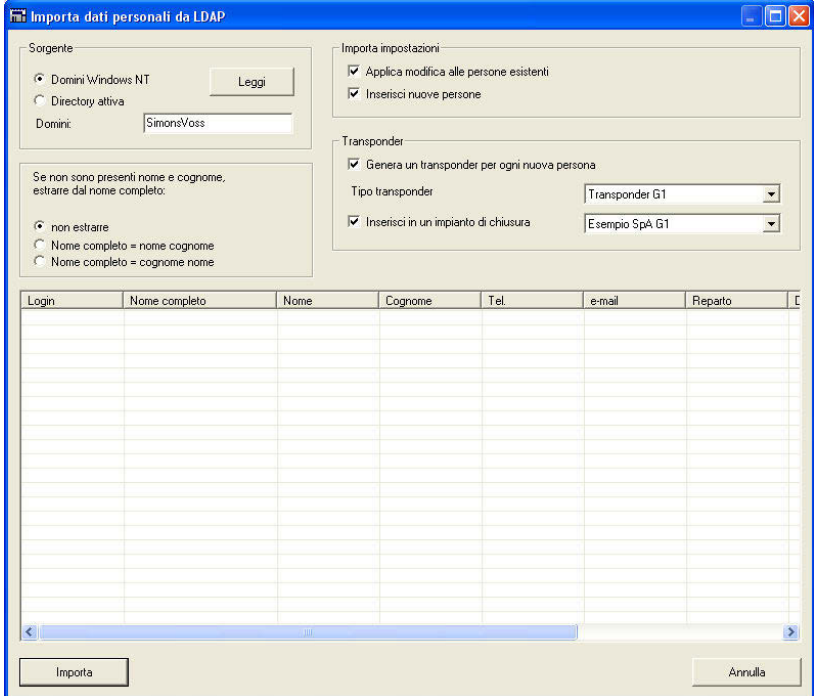

In questa maschera viene definita l'elaborazione dei dati. Per conoscere l'esatta procedura e le impostazioni necessarie contattare il proprio rivenditore specializzato o SimonsVoss Technologies AG. Confermare quindi con Importa.

#### **1.24.2.3 DATI PERSONALI DA FILE CSV**

Questa funzione consente di acquisire i dati personali da file esistenti in formato CSV. Rispettare le direttive di tutela della privacy pertinenti.

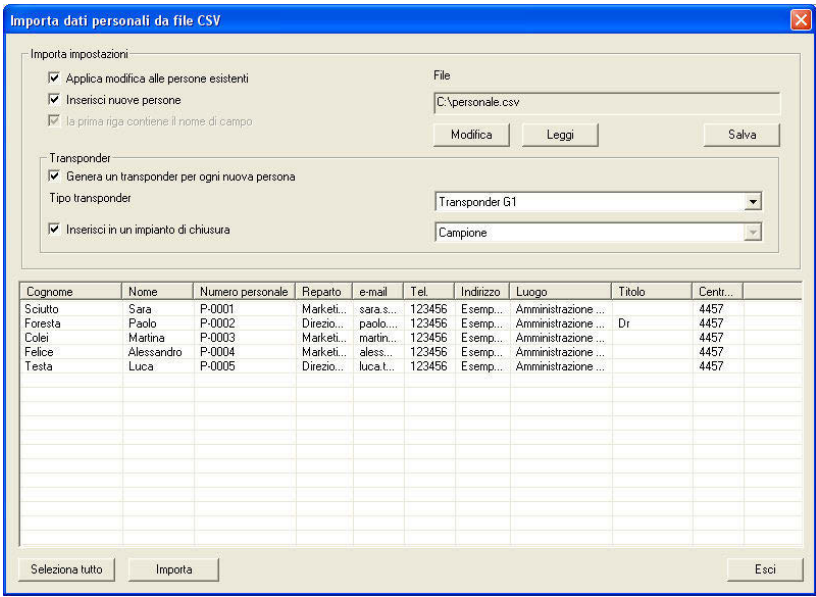

Con la funzione "Leggi" i dati vengono letti e visualizzati nella tabella sottostante. Lì si possono selezionare tutti i record di dati premendo "Seleziona tutto" oppure solo alcuni record evidenziandoli singolarmente. Questi possono poi essere aggiunti in base alle impostazioni premendo il pulsante "Importa". Tramite la funzione "Modifica" potete selezionare il file desiderato e assegnare i campi.

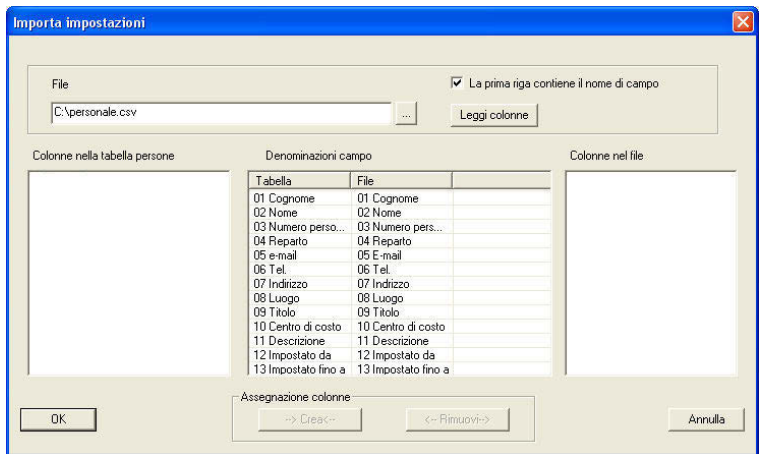

#### **1.24.2.4 DATI DELLA PORTA DA FILE CSV**

Questa funzione consente di acquisire i dati della porta da file esistenti in formato CSV. Rispettare le direttive di tutela della privacy pertinenti.

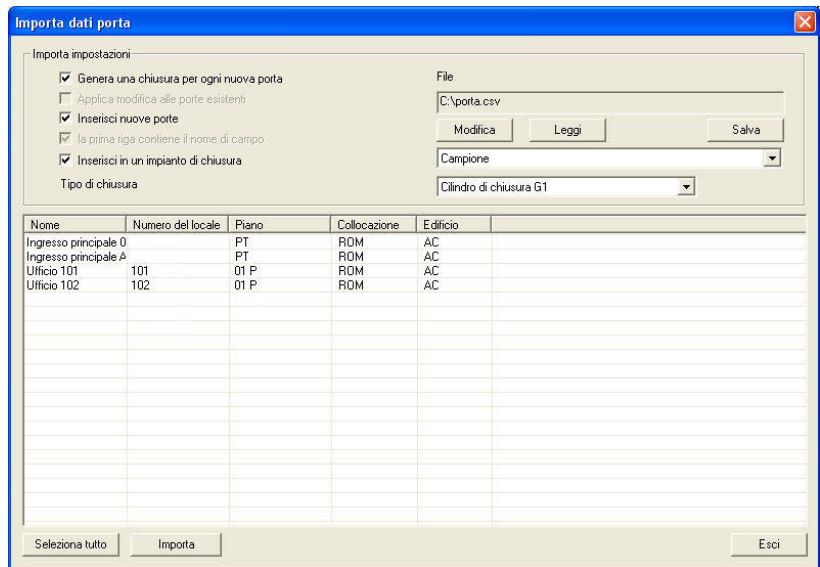

Con la funzione "Leggi" i dati vengono letti e visualizzati nella tabella sottostante. Lì si possono selezionare tutti i record di dati premendo "Seleziona tutto" oppure solo alcuni record evidenziandoli singolarmente. Questi possono poi essere aggiunti in base alle impostazioni premendo il pulsante "Importa". Tramite la funzione "Modifica" potete selezionare il file desiderato e assegnare i campi.

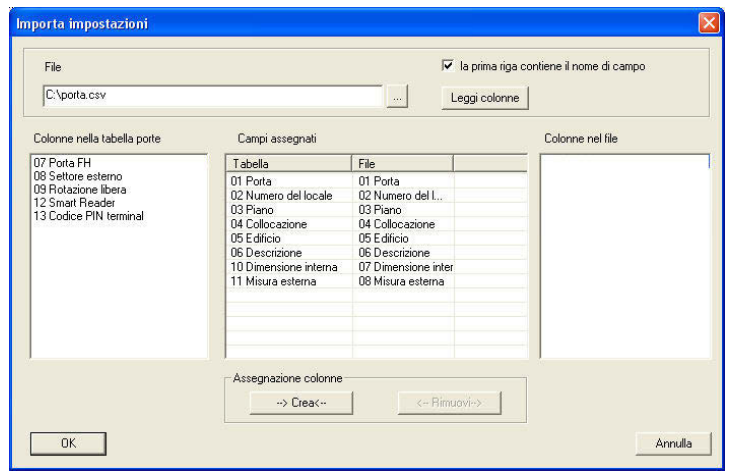

#### **1.24.2.5 PIANO DI CHIUSURA DA FILE CSV**

Con questa funzione si può importare la matrice di un piano di chiusura sotto forma di tabella (p.es. Excel) in un nuovo impianto di chiusura. Qui si creano sia le porte con un sistema di chiusura che le persone con un transponder. Le abilitazioni vengono importate come abilitazioni singole, mentre le abilitazioni di gruppo non possono essere importate.

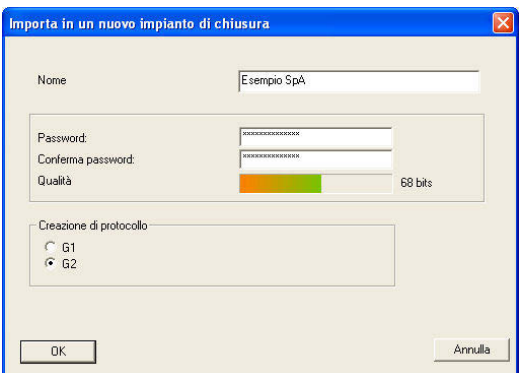

 $\sqrt{2}$ Cerca in: Sistema chiu  $\overline{\phantom{a}}$   $\overline{\phantom{a}}$   $\overline{\$ Esempio SpA.csv Esempio SpA Nome Apri  $\begin{array}{|c|c|c|}\hline \textbf{ } & \textbf{Intercompi} \\\hline \end{array}$ Tipo Files di testo (".csv)

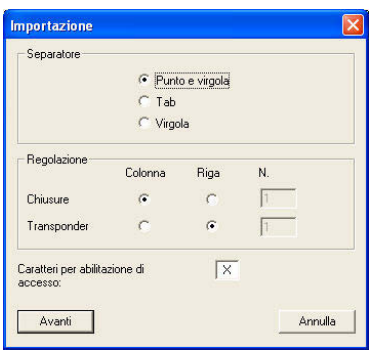

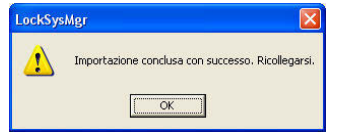

Dopo aver assegnato un nome al nuovo impianto di chiusura da creare, occorre indicare la password dell'impianto di chiusura, tenendo conto dell'indice di qualità, e la generazione di protocollo.

Poi si seleziona il file modello in formato CSV.

Dopo aver stabilito i caratteri di separazione da usare tra i campi di dati nel file, la disposizione dei sistemi di chiusura e dei transponder e il carattere per l'abilitazione, si crea il piano di chiusura.

Dopo aver creato correttamente il nuovo impianto di chiusura, questo è disponibile dopo aver effettuato un nuovo accesso.

### <span id="page-67-0"></span>**Pagina 68**

#### **1.24.3 VARIE**

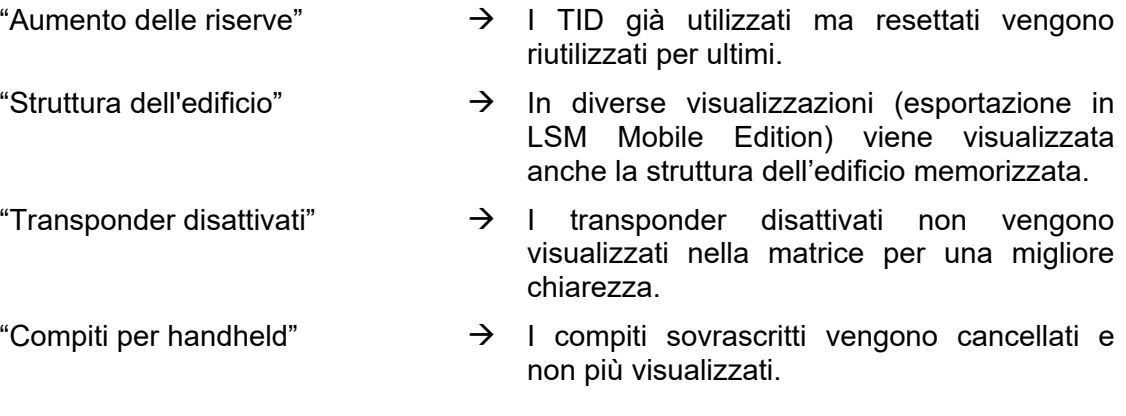

#### **1.24.4 FOTO DEL PERSONALE**

Nei dati anagrafici di una persona si può archiviare anche una fotografia. Qui si può decidere come queste fotografie debbano essere gestite dal sistema. **Nota** 

- Salvataggio delle fotografie in una directory: per poter visualizzare le fotografie, si deve garantire l'accesso alla directory e deve essere presente il file con il nome memorizzato.
- Salvataggio delle fotografie nella banca dati: le fotografie vengono salvate nella banca dati 1:1 e richiedono quindi una maggiore memoria.

#### **1.24.5 GESTIONE**

Nel rispetto di determinate condizioni (organizzative, tecniche) può essere necessario suddividere la banca dati esistente.

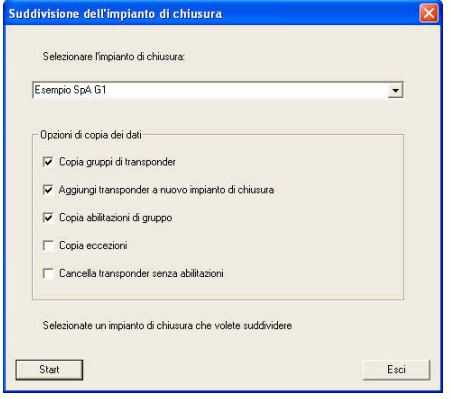

#### **Nota**

**Prima di suddividere l'impianto di chiusura, al fine di chiarire la procedura, è necessario contattare il rivenditore specializzato o un collaboratore SimonsVoss. Inoltre, prima di iniziare a lavorare, occorre accertarsi che vi sia un backup dati funzionante per tutti i componenti rilevanti (software e dati). SimonsVoss Technologies AG declina qualsiasi responsabilità per l'esecuzione di una suddivisione di propria iniziativa o errata.** 

#### <span id="page-68-0"></span>**Pagina 69**

#### **1.24.6 GESTIONE RISORSE**

Gestione del controllo temporale delle abilitazioni. Ulteriori informazioni sono disponibili nel manuale del modulo "Gestione delle risorse", disponibile a parte.

#### **1.25. SICUREZZA PASSWORD UTENTE**

#### **SPIEGAZIONE**

Questa opzione vi consente di stabilire come gestire le password utente.

#### **PROCEDURA**

- $\bigcirc$  Opzioni
- $\bullet$   $\bullet$  Sicurezza password utente

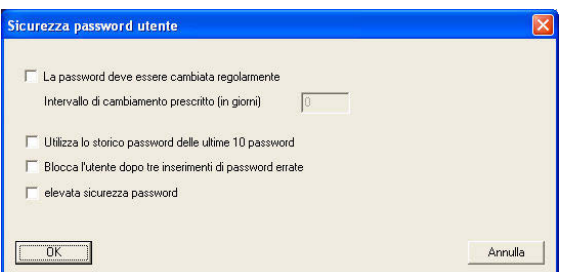

"La password deve essere  $\rightarrow$ cambiata regolarmente…"

- Æ L'utente deve modificare la sua password allo scadere dei giorni prestabiliti.
- "Storico password ... "  $\rightarrow$  Quando si modifica la password, le ultime 10 password utilizzate non vengono accettate.
- "Blocca ... l'utente"  $\rightarrow$  L'utente viene disattivato dopo il terzo inserimento errato della password e può essere nuovamente attivato da un amministratore solo tramite la gestione utenti. Il blocco viene segnato anche nel protocollo.
- "Elevata sicurezza password"  $\rightarrow$  Se si attiva questa opzione, si impostano gli stessi requisiti di complessità della password utente che vengono utilizzati per la password dell'impianto di chiusura.

### <span id="page-69-0"></span>**13.0 SERVIZIO CLIENTI E ASSISTENZA**

#### **ASSISTENZA PER PRODOTTI**

Per domande sui prodotti di SimonsVoss Technologies AG, i clienti possono usufruire del servizio di assistenza generale:

tel. +49 (0) 1805 78 3060

Questo servizio di assistenza telefonica non fornisce alcun supporto per il software LSM Business e Professional.

#### **ASSISTENZA SOFTWARE**

#### **ASSISTENZA STANDARD**

Ai clienti che hanno stipulato un contratto di assistenza a pagamento di livello standard vengono offerti anche i seguenti servizi di assistenza:

E-mail lsm-support@simons-voss.de tel. +49 (0) 1805 57 3060

#### **ASSISTENZA PREMIUM**

Ai clienti che hanno stipulato un contratto di assistenza a pagamento di livello premium vengono offerti anche i seguenti servizi di assistenza:

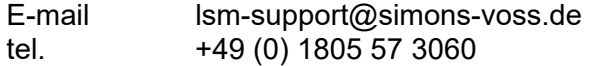

Guida in linea

- Breve chiamata al servizio di assistenza telefonica LSM
- Avviare LSM
- $\bullet$   $\bullet$  all'ausilio
- $\supset$  Guida in linea SimonsVoss